# Océ DirectPrint

3D Systems ProJet 1200 **Large Format Printing Software** Micro SLA 3D Printer

# Services, Inc. **TAVCO**

## **In this free - 50 Page Information Guide:**

- Océ DirectPrint Brochure
- Océ DirectPrint Lite User Guide
- Océ DirectPrint PRO User Guide

## www.tavco.net

# Information Guide

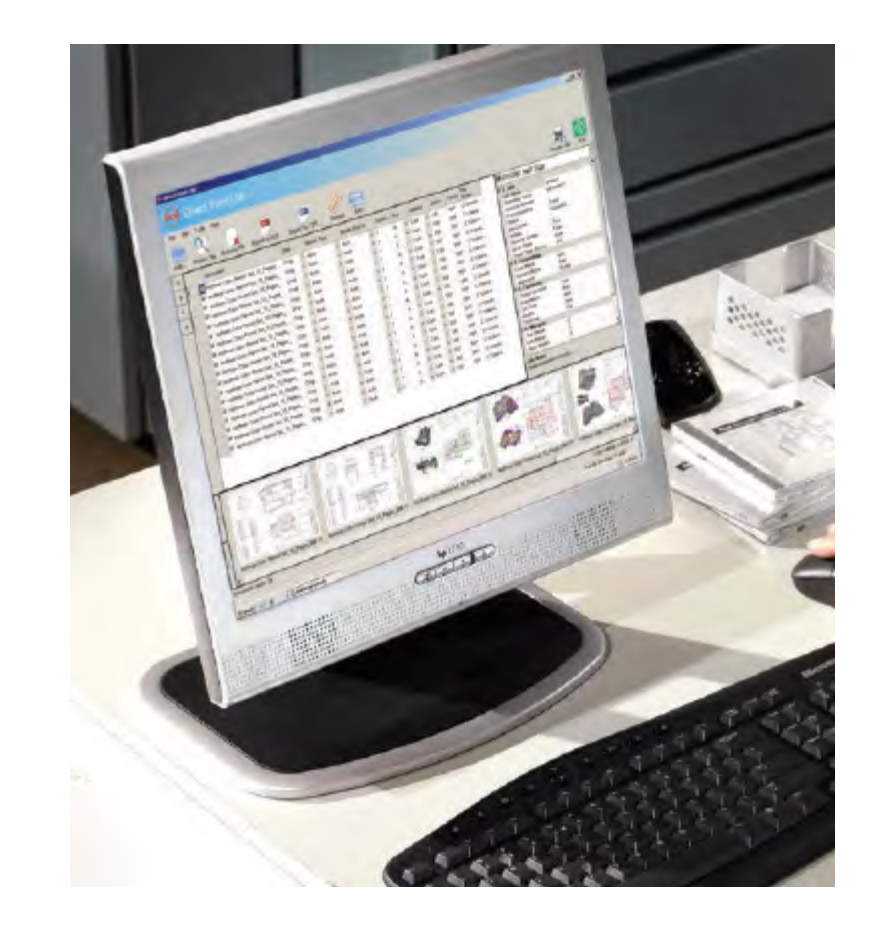

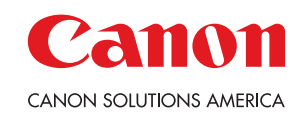

## **Large Format Print Submission Made Easy**

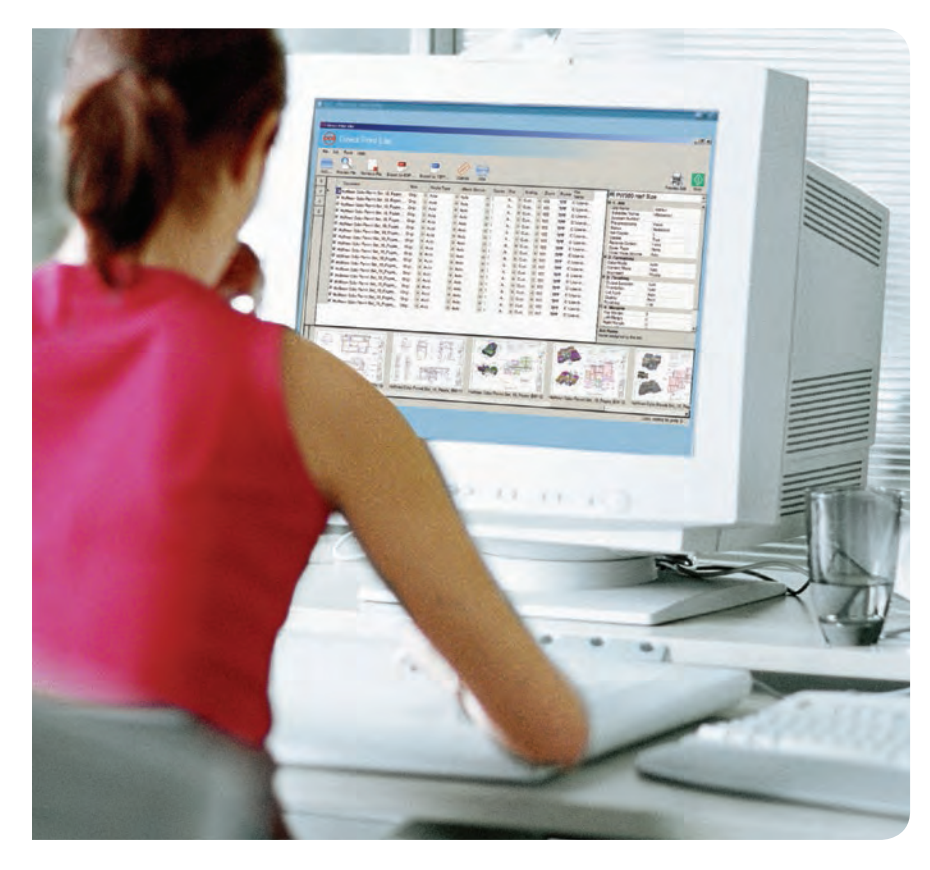

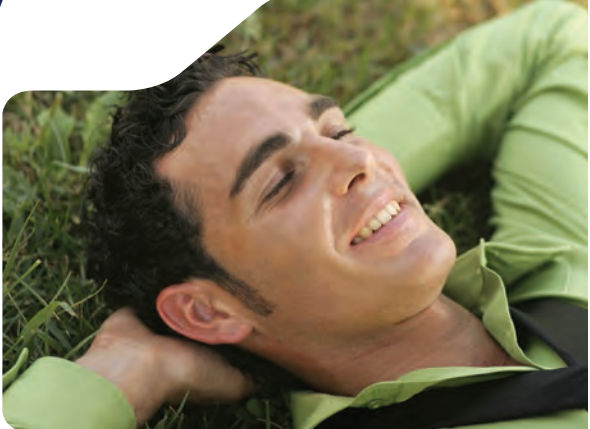

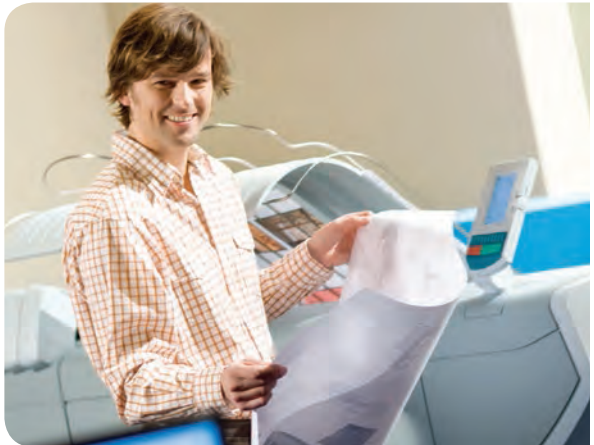

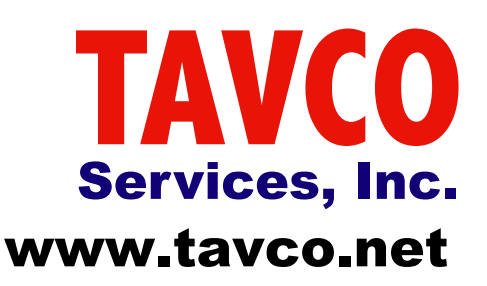

## **Océ** Direct Print Software Suite

Scalable job submission, management, and archive solution

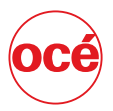

## **Large Format Print Submission Made Easy**

- Large Format Print submission tool ideal for small workgroups with two or more printers
- Easy to install and use
- Back channel communication to devices for immediate device status
- Intuitive administration console to set up users, define printer queues and publish the client submission software to a user's desktop

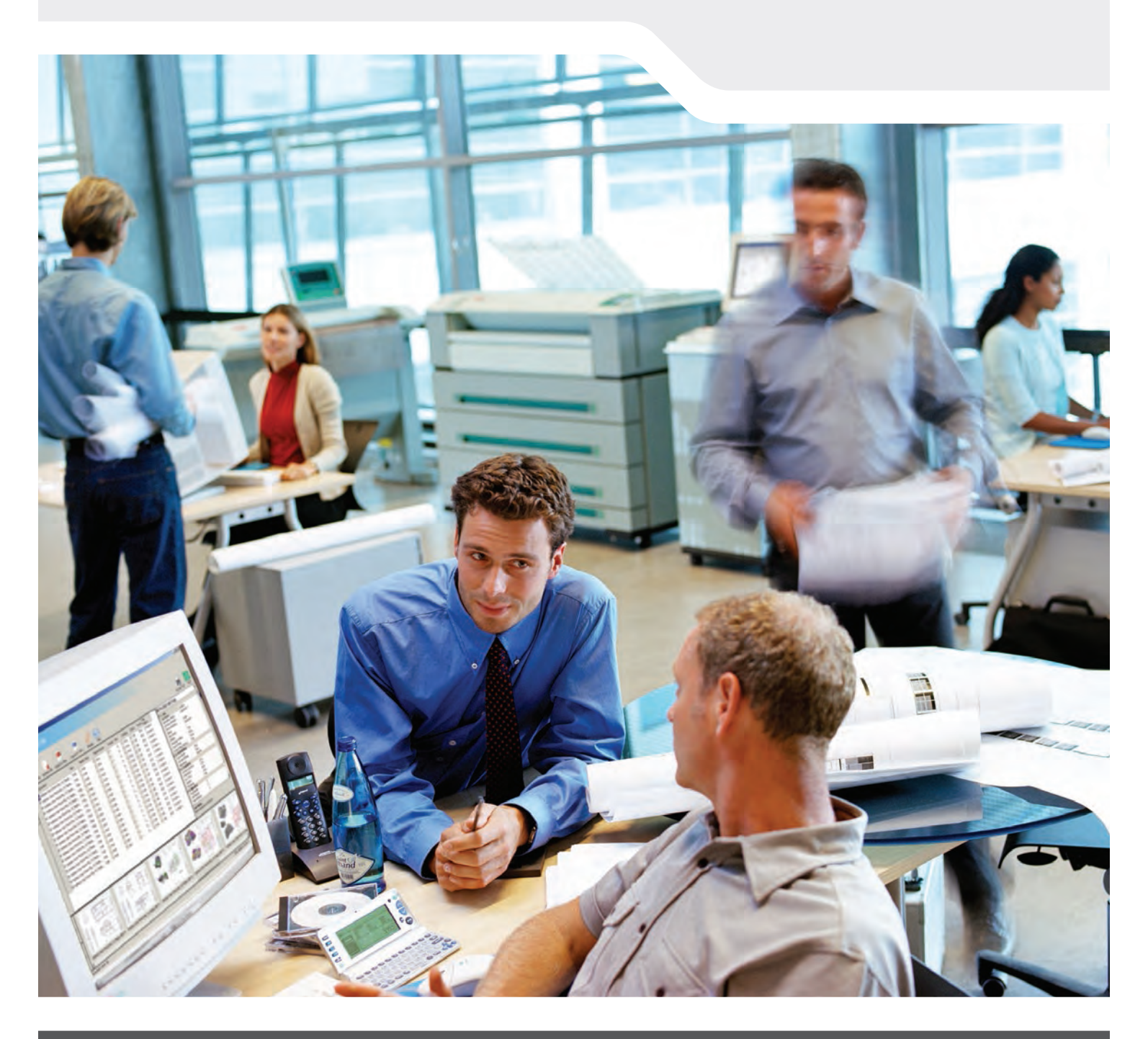

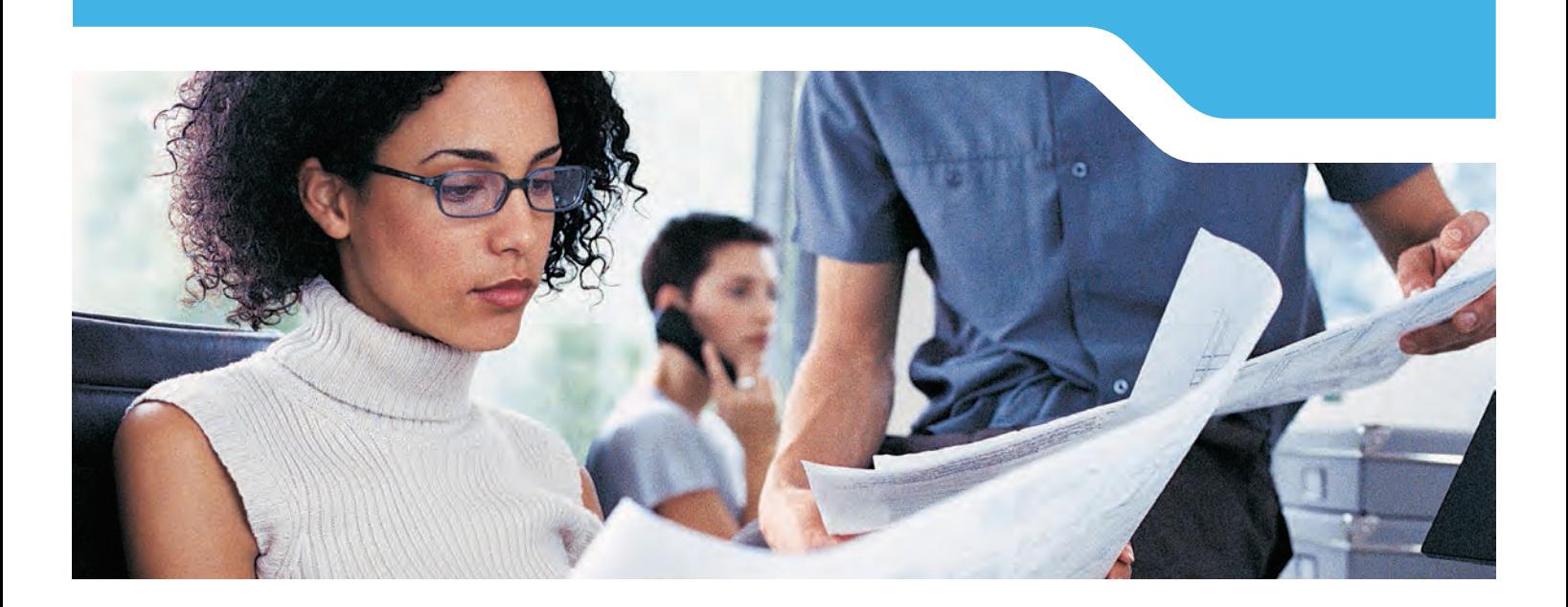

## **Océ** Direct Print Software Suite

Scalable job submission, management, and archive solution

Managing all of your large format print jobs and projects has never been easier. Océ Direct Print software is designed specifically to keep each print job on track and keep your office productive. Available in three versions: Océ Direct Print Lite, Océ Direct Print Pro, and Océ Direct Archive. These scalable applications are ideal for small departments with less than ten users up to enterprise size departments of 25 or more requiring advanced printer configuration and security features.

The intuitive administration console lets you set up devices and printer queues, media types, sizes and colors, as well as set up users and enable optional accounting servers. Océ Direct Print is an excellent print management solution for small offices with multiple machines.

At Canon Solutions America, we offer a total solution and commitment for the large format market including hardware, software, consumables, applications expertise, and financing. Our mission is to help you reach your business goals now and for years to come.

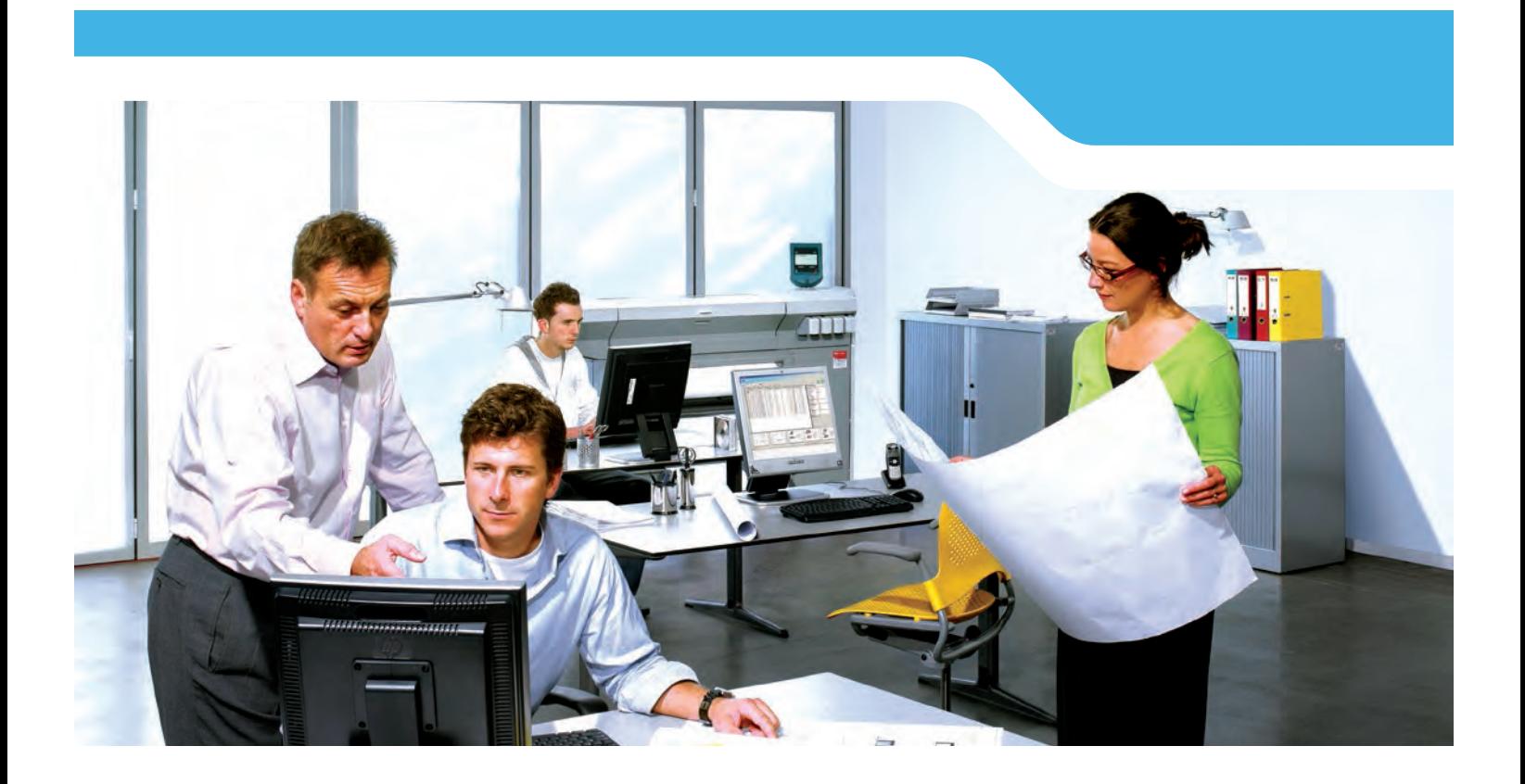

### Large format print submission made easy

- Large format batch plotting print submission software compatible with most of today's popular file formats and printers, including Canon, Océ and non-Océ devices
- Easy to use, simple intuitive interface
- Single interface to support multiple printers, including both black & white and color
- Optional integration with accounting software, including both Océ Account Center software and third party software, to track all copy and print jobs
- Preview files before printing using thumbnail or full document preview

#### **FEATURES AND BENEFITS**

- Océ Direct Print software lets administrators set up secure print queues and printers, enabling restricted device access where required.
- Océ Direct Print software has multi-page TIFF and PDF support, view and print all or a portion of the file.
- Océ Direct Print software supports printing file formats such as TIFF, CALS, JPG, DWF, DWFx, HPGL/HPGL2/ HPRTL, PDF and Adobe® PostScript® 3 files. Océ Direct Print software will print only those files that the printer controller is licensed to print.
- Océ Direct Print software lets users edit settings on both document and job levels and maintain full control over print settings.
- Océ Direct Print software supports a wide range of Canon and Océ printers including:

- Océ TDS800 Pro/ TDS800

- Océ TDS320

- Océ TDS750/700/600 - Océ TDS450/400 - Océ TCS500/400/300

- Canon iPF Series
- Océ ColorWave® 600/650
- Océ ColorWave 300
- Océ PlotWave® 900
- Océ PlotWave 750
- Océ PlotWave 500
- Océ PlotWave 300/340/350/360 - non-Océ devices
- Océ Direct Print software allows users to get the most out of their printer. Its user friendly interface gives access to back-channel communication, which allows users to view the media and job status of any device from their desktops, once the job reaches a printer.

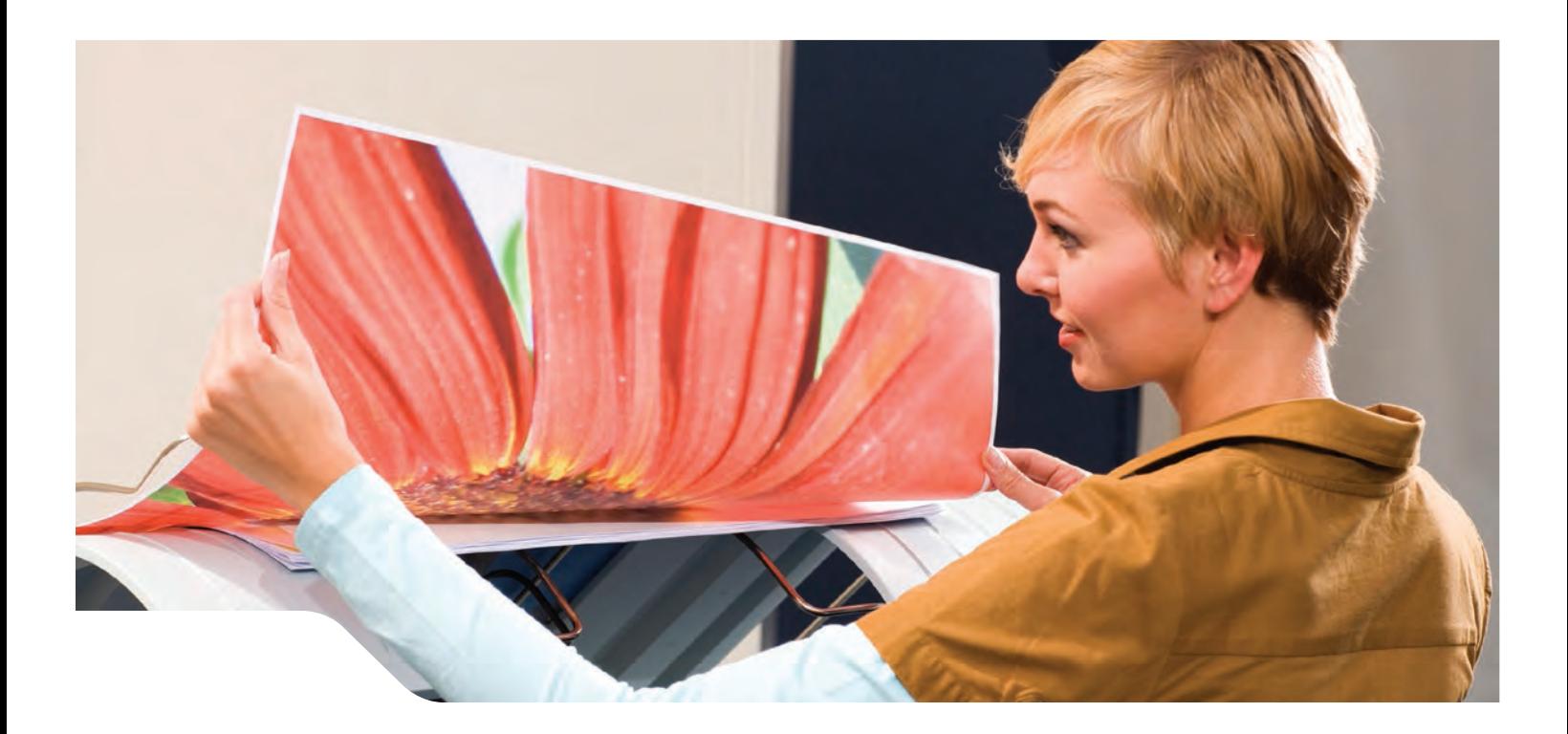

## Using Océ Direct Print software

#### **JOB SUBMISSION**

#### **ADD DOCUMENTS**

Click the Add Documents button and select the files to print and click Open. Change the properties such as size, media and zoom within the individual document settings. Remove and reorient documents in the proper print sequence as required.

#### **PREVIEW DOCUMENTS**

Preview documents in three modes in the document viewer. Preview files individually or by job in the document viewer using What You See is What You Print (WYSIWYP). Files can also be viewed in thumbnail format.

#### **PRINT JOB**

Use the Print button to print files to any configured print device show in the Queue dropdown header at the top of Océ Direct Print software.

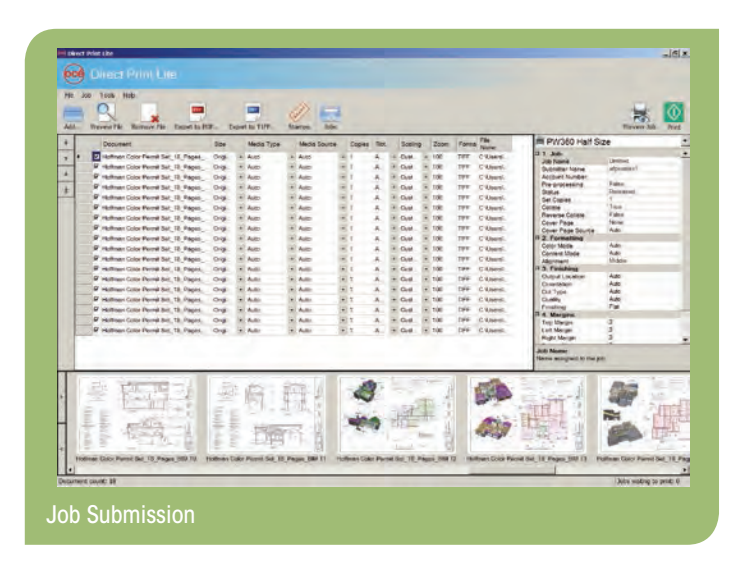

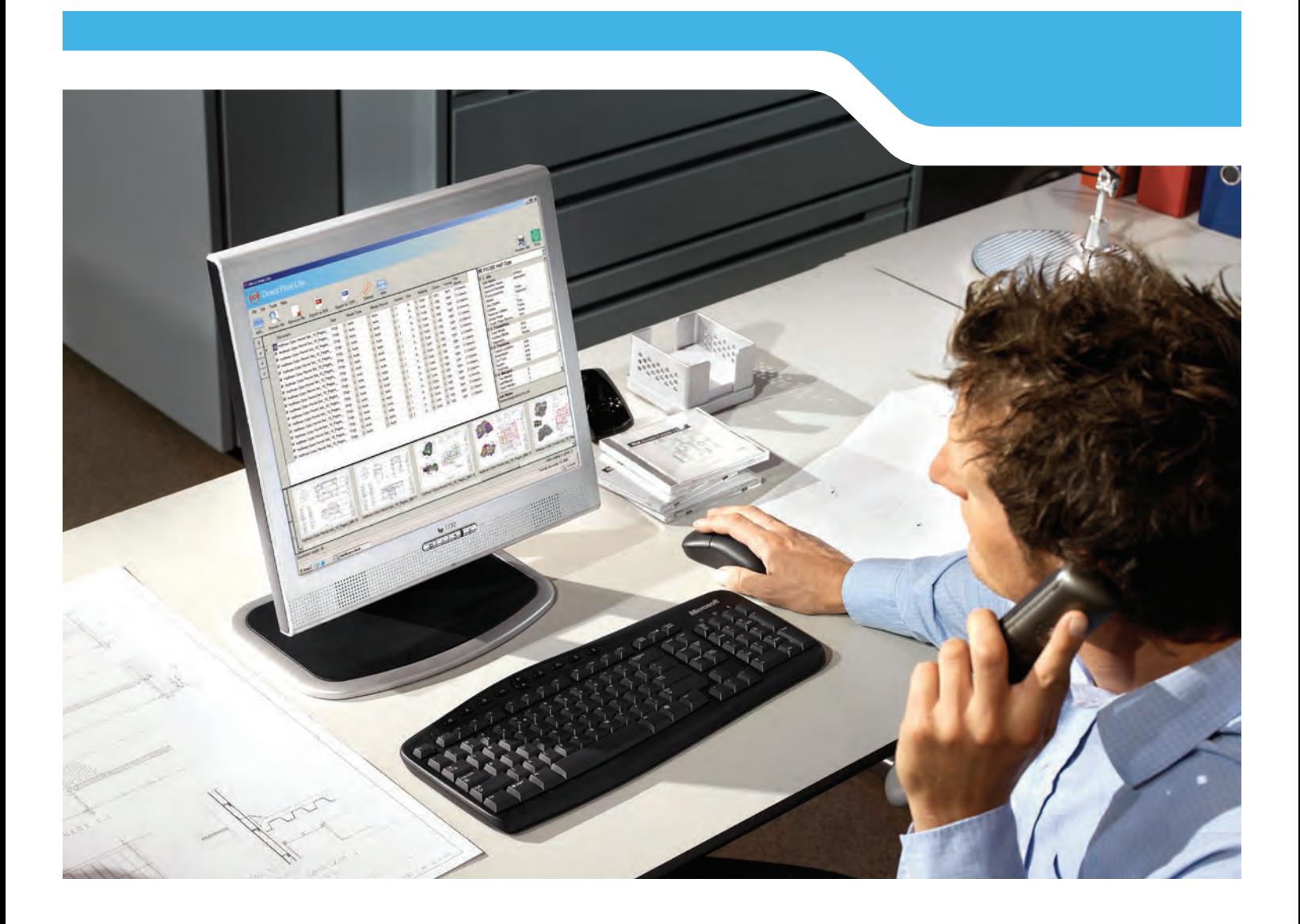

## Scalable job submission, management, and archive solution

#### **JOB SETTINGS**

Use the job setting features to control functions such as content mode, quality and color. You can also use the setting to control both the creation and placement of stamps and watermarks on your drawings.

#### **CONTENT MODE**

Used to specify if the document to be printed is a CAD document (Lines and Text) or contains larger areas filled with colors or shading.

#### **QUALITY**

Select the quality of the output as draft, normal or final (for example, presentation quality). Auto selection for both content and quality are part of the default controller settings.

#### **COLOR**

Defines whether the document will be printed in either Monochrome or Color.

#### **JOBS AND HISTORY**

Shows whether or not the job was printed including the following information:

#### **JOBS:**

List of jobs that are currently saved in the print vault. The user can right click on these to reprint them or (if paused) release them to be printed. Jobs in the vault are cleared after 90 days, but can be configured to be cleared earlier.

#### **HISTORY:**

Shows job's name and who submitted it, as well as completion status.

#### **ACCOUNTING (OPTIONAL)**

Océ Direct Print software is compatible with a large range of optional third-party Account Logging, Cost Recovery and Accounting Systems. All configuration and setup is done in the Océ Direct Print System module. Once the accounting feature is enabled, a new accounting tab will be in the Océ Direct Print Client application, and the required fields are marked with a dot symbol.

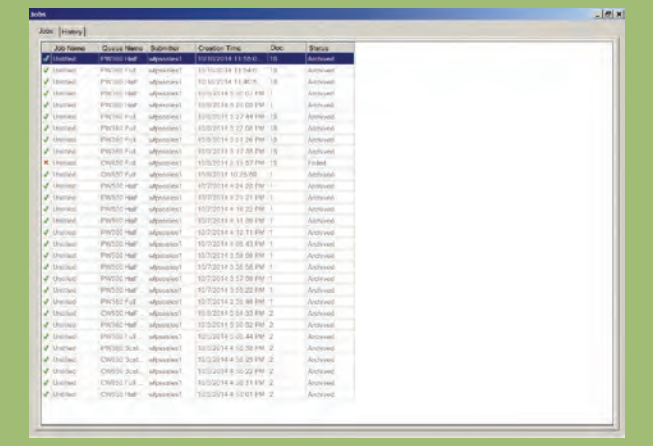

Jobs

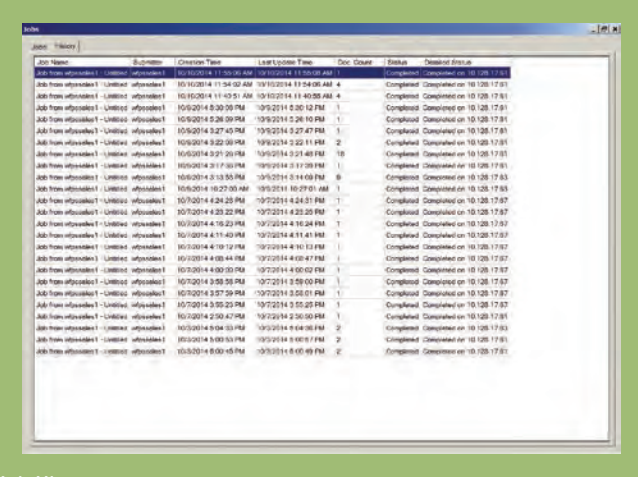

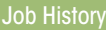

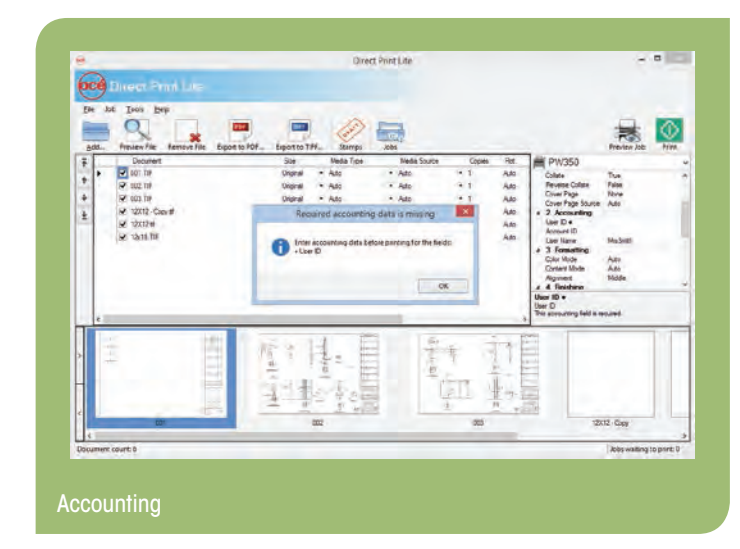

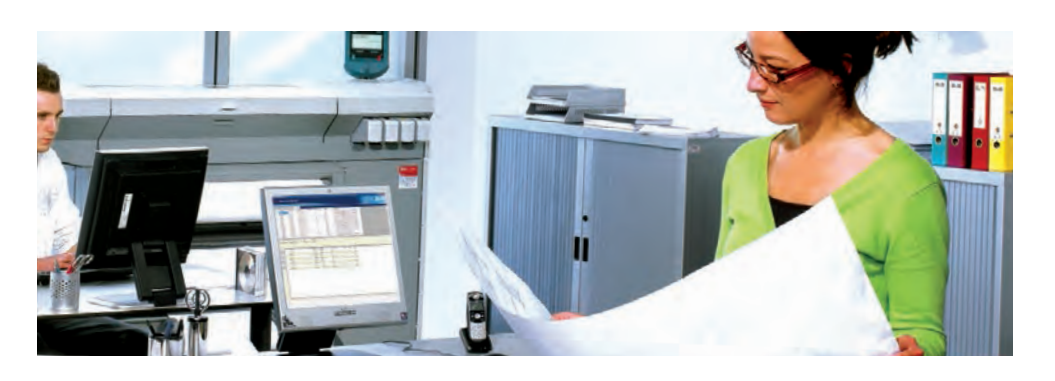

#### **CLIENT PC REQUIREMENTS:**

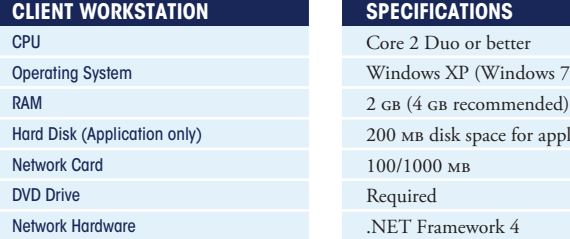

#### **SPECIFICATIONS** Core 2 Duo or better

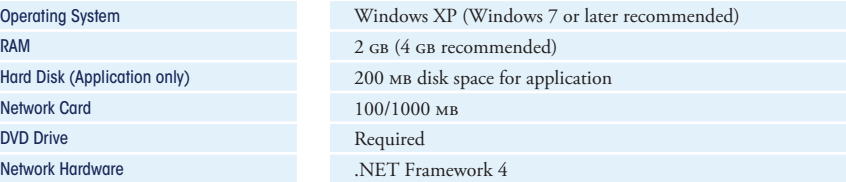

#### **SERVER ENVIRONMENT** (INCLUDING SQL, WHICH IS REQUIRED FOR DIRECT PRINT PRO AND ARCHIVE)

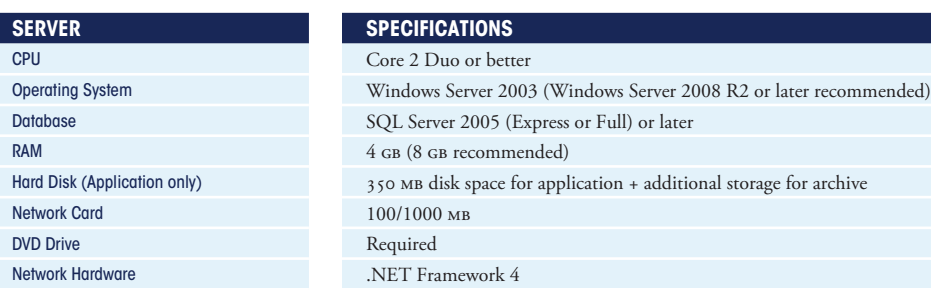

## Contact us for more information:

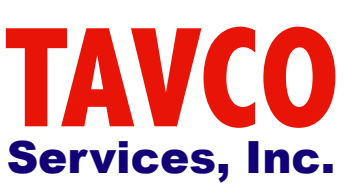

## 866-254-8590 [www.tavco.net](http://www.tavco.net)

Canon is a registered trademark of Canon Inc. in the United States and elsewhere. "Océ" is a trademark or registered trademark of Océ-Technologies B.V. in the United States and elsewhere. Océ ColorWave and Océ PlotWave are registered trademarks of Océ-Technologies B.V. in the United States<br>and elsewhere. All other referenced product names and marks are trademarks of of product or service mark names and logos anywhere in the text does not constitute a waiver of any trademark or other intellectual property rights pertaining to that name, mark or logo.

© 2014 Canon Solutions America, Inc. All rights reserved.

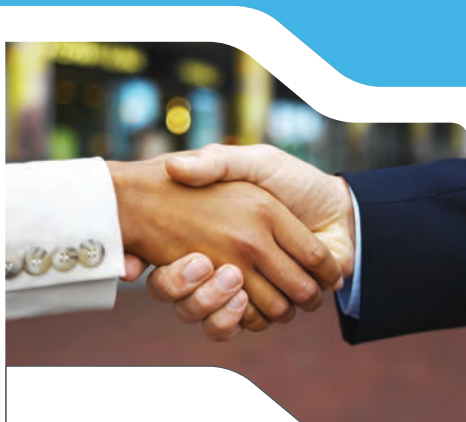

#### **Creating global leadership in printing**

Canon and Océ join forces to create the global leader in the printing industry. For our customers this combines Canon and Océ technology with the support of the Océ direct sales and service organizations. Look to the new Canon-Océ combination for:

- Enterprise printing in the office and corporate printroom
- Large format printing of technical documentation, signage and display graphics
- Production printing for marketing service bureaus and graphic arts
- Business services for document process outsourcing

For information and services, visit us at:

**www.csa.canon.com**

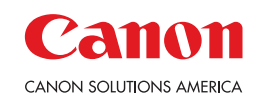

**Large Format Solutions** 100 Park Boulevard Itasca, IL 60143

1-800-714-4427 | 1-630-250-6550 **email: us.info@csa.canon.com**

LFS-51226 DS 10/14 CC1/PDF

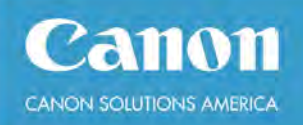

## **Océ Direct Print Lite**

**User Guide**

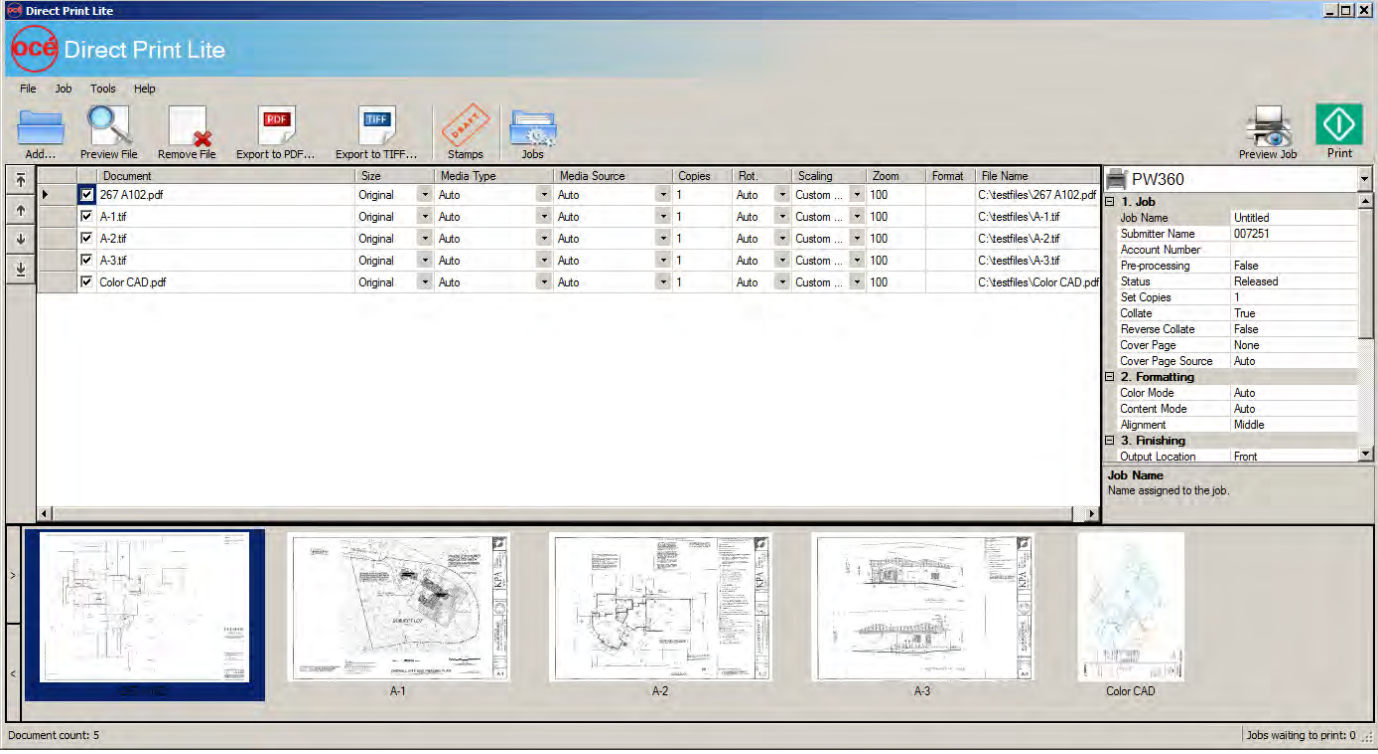

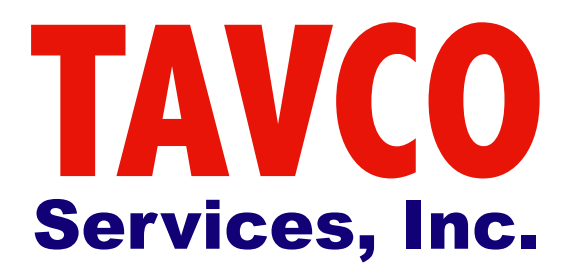

866-254-8590 [www.tavco.net](http://www.tavco.net)

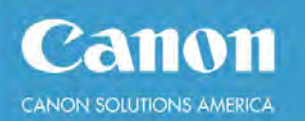

## Océ Direct Print Lite User Guide

## **Table of Contents**

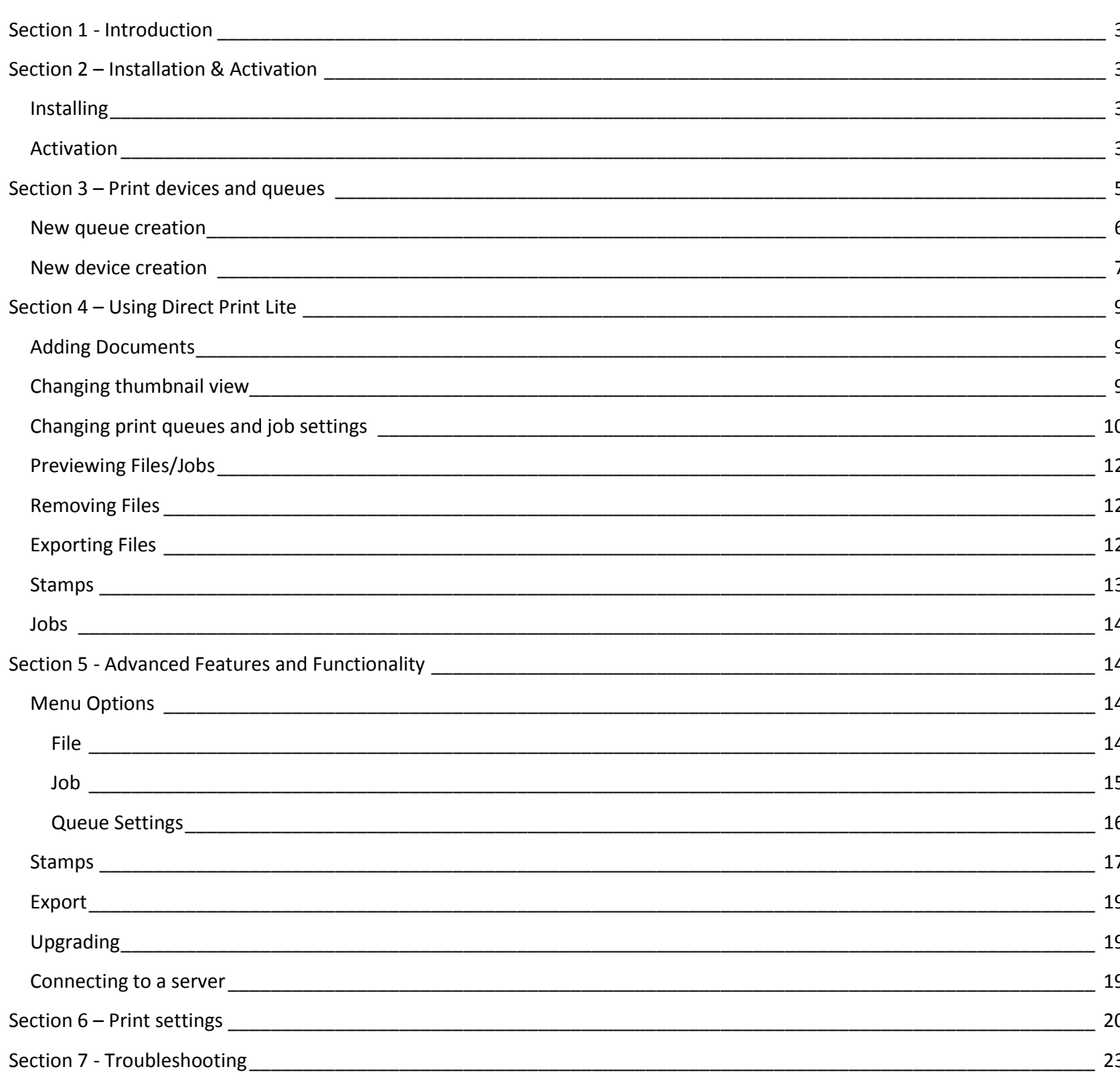

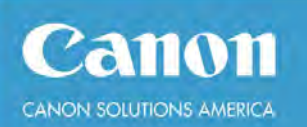

### <span id="page-11-0"></span>**Section 1 - Introduction**

Océ Direct Print Lite is a print submission application used to send groups of files as a print job to low and medium volume Océ and Canon supported devices.

## <span id="page-11-1"></span>**Section 2 – Installation & Activation**

#### <span id="page-11-2"></span>**Installing**

- 1. Browse out to where "Océ Direct Print Lite.msi" file was saved.
- 2. Double click on it or right click and select Open.
- 3. Click Run
- 4. Select Next to continue
- 5. Select the appropriate radio button to accept the terms of the EULA and click Next
- 6. Click Next if you want to install into the default folders. Otherwise click change, type or browse to the desired folder location, click OK to accept and then Next to continue.
- 7. Click Install to begin the installation process.
- 8. Click Finish

#### <span id="page-11-3"></span>**Activation**

Launch the Océ Direct Print Lite:

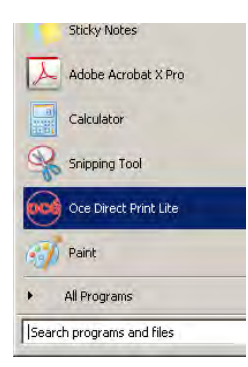

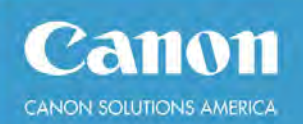

**User Guide** The first time the application is launched, you must import a license file and activate your installation.

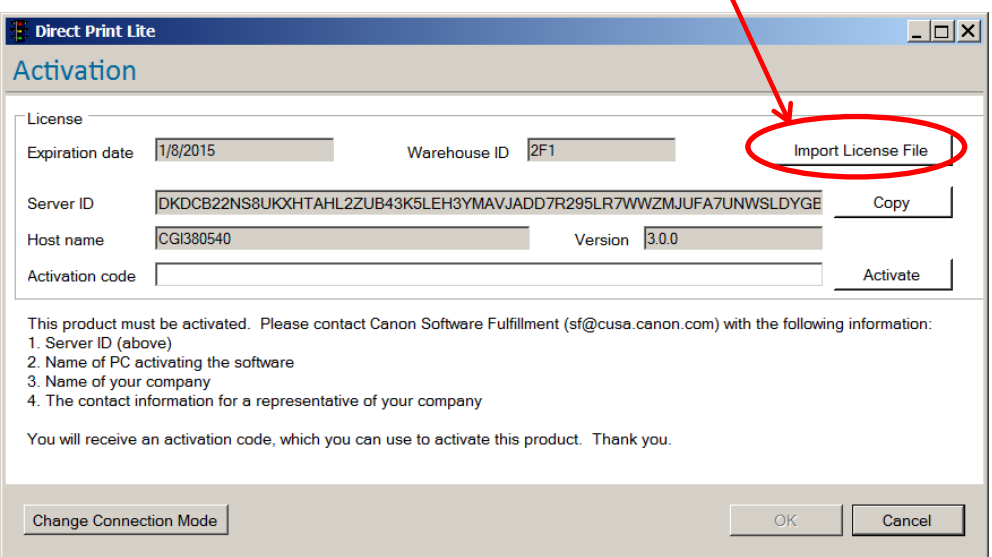

Once you import the license file, the Warehouse ID, Server ID, Host name, and Version will be populated automatically. To get the Activation Code, click on the Copy button and paste into a new email to Canon Software Fulfillment, **include Company name and contact information**:

Server ID: 7J5RD84SQLK946SB2665KYF4PFP9DNWBY……. Host name: CGI380540 Version: 3.0.0 When you receive the Activation code, paste it into the Activation code text box and click the

"Activate" button on the right. The display will change to indicate the product is active and when you click on OK, you will get the message:

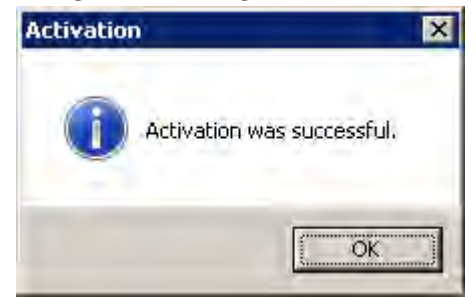

Océ Direct Print Lite is now activated and ready to use.

**NOTE:** This must be done on each workstation.

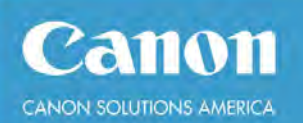

### <span id="page-13-0"></span>**Section 3 – Print devices and queues**

Once the program is activated and begins to launch, it will automatically begin to look for Canon and Océ printers installed on the local network. The window will look like this:

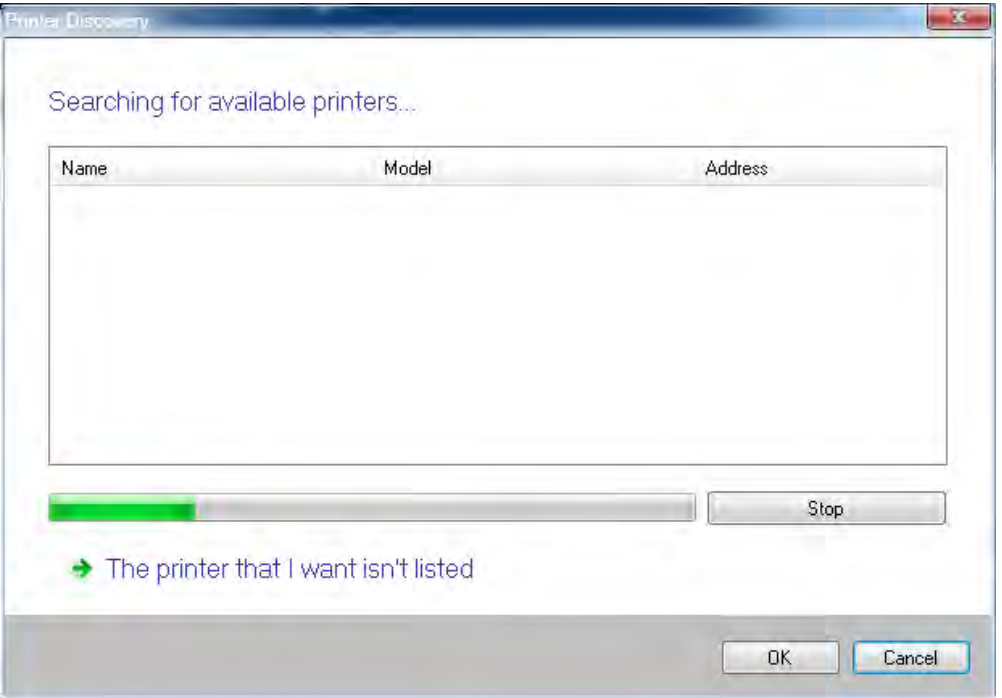

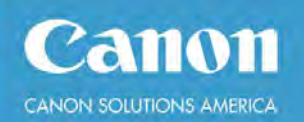

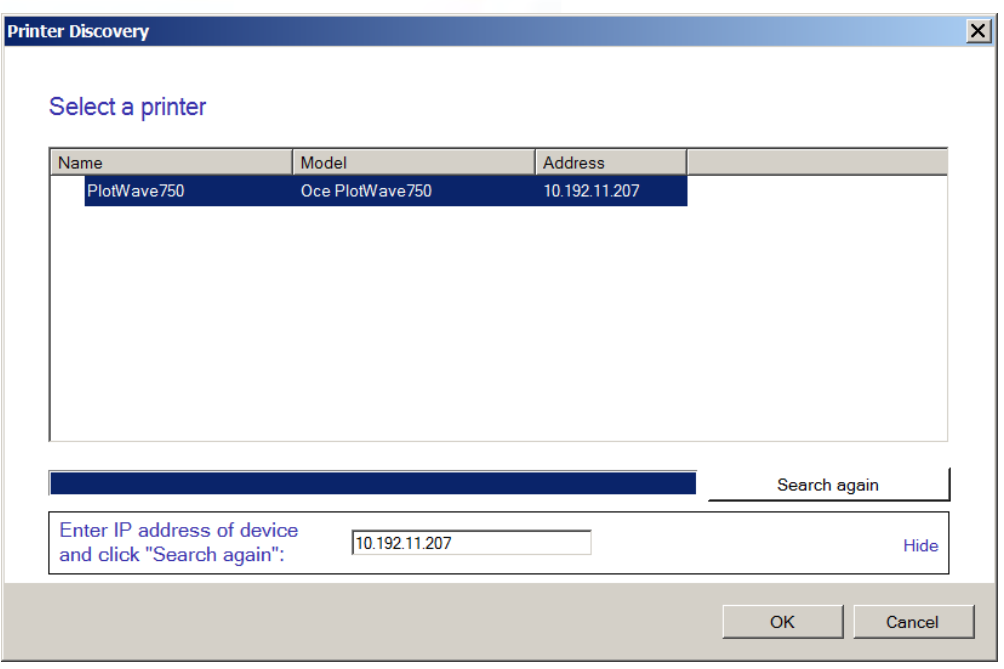

Highlight the printer and click OK. The new device is automatically created.

A basic queue is automatically created.

#### <span id="page-14-0"></span>**New queue creation**

If a new queue is desired, click on Tools then Devices from the menu displayed.

ı

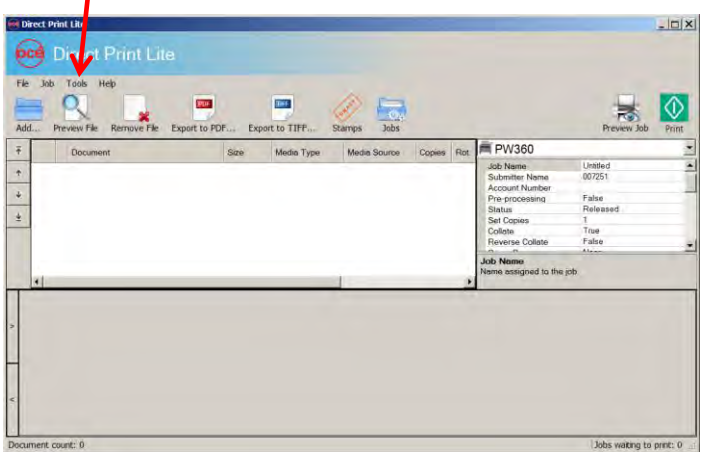

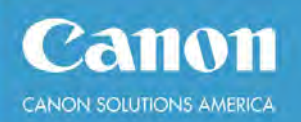

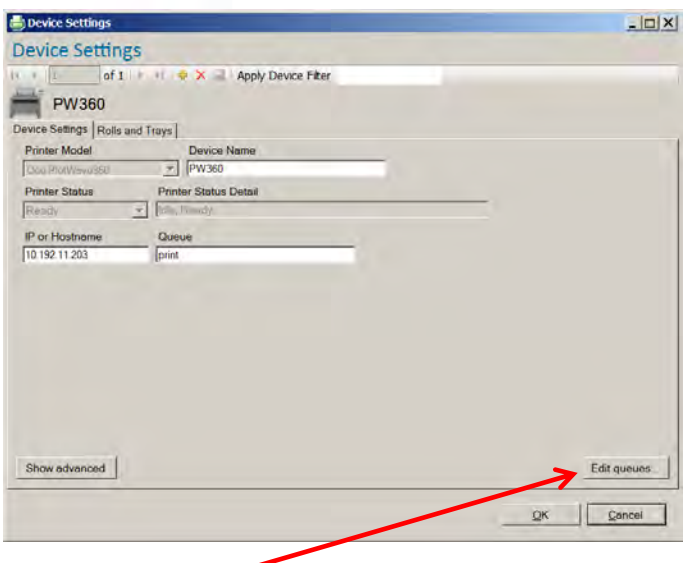

To create a new queue, click on Edit queues.

Then click on the + symbol.

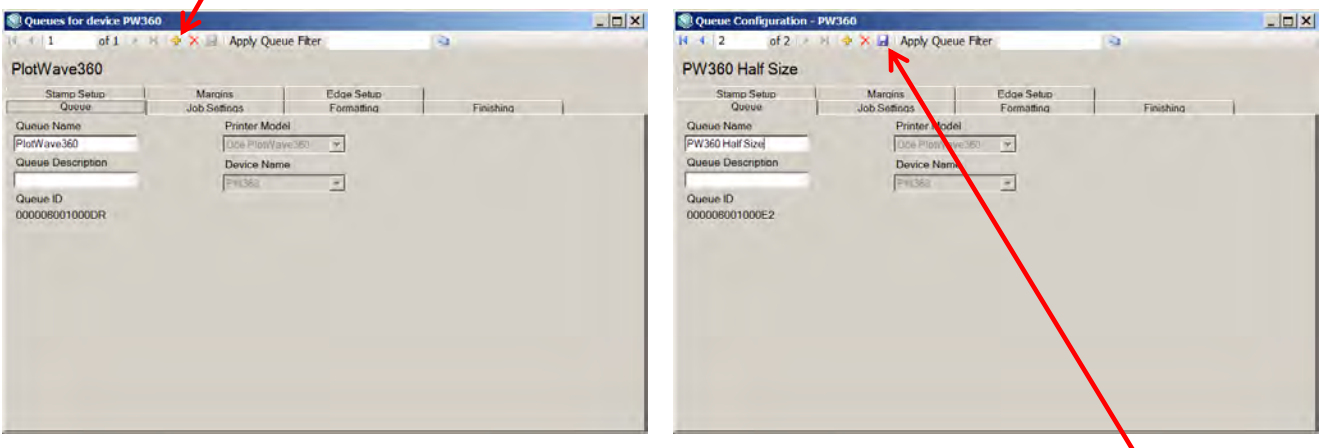

Enter a Queue Name, change Job Settings, Formatting, Finishing, etc. as needed. Then click on Save icon.

#### <span id="page-15-0"></span>**New device creation**

To create additional devices:

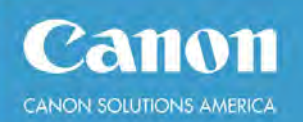

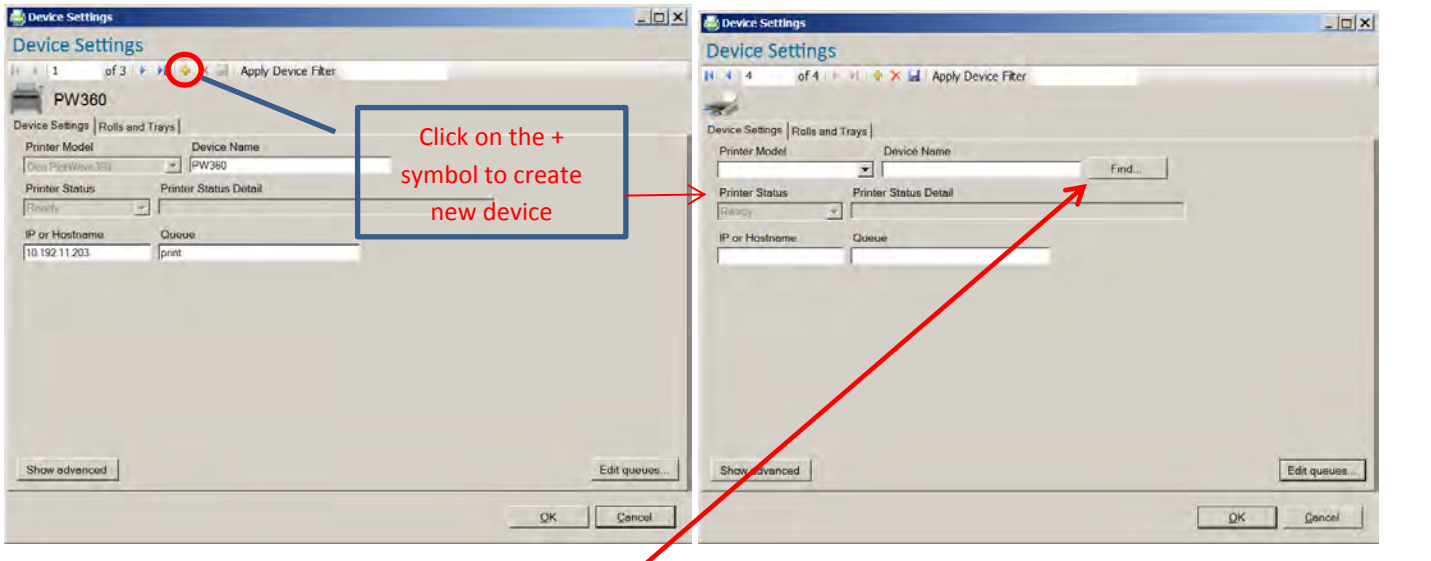

To let the software locate the device, click on the Find button.

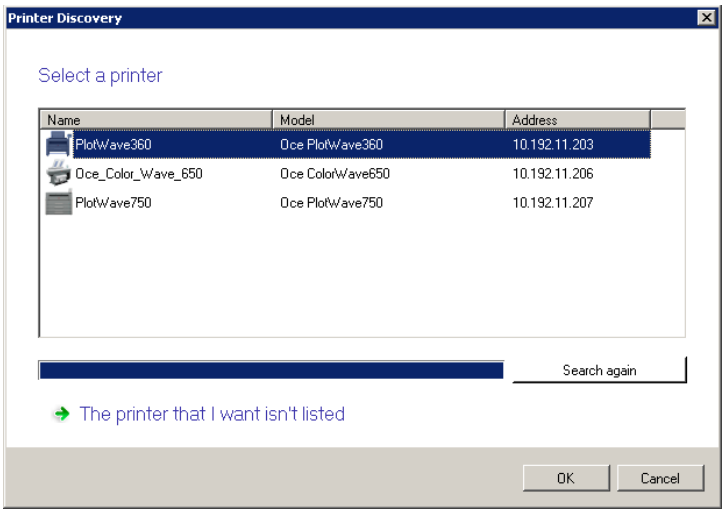

Highlight the new printer and click OK twice. The name, model, and address will be pre-filled in for you. The machine will query the device and report the media types and roll sizes loaded in the device. In addition, a default queue will be created.

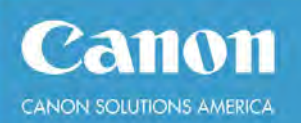

### <span id="page-17-0"></span>**Section 4 – Using Direct Print Lite**

#### <span id="page-17-1"></span>**Adding Documents**

You can either drag and drop the files from an Explorer window or you can click the Add button, highlight/select all documents to be added and click Open.

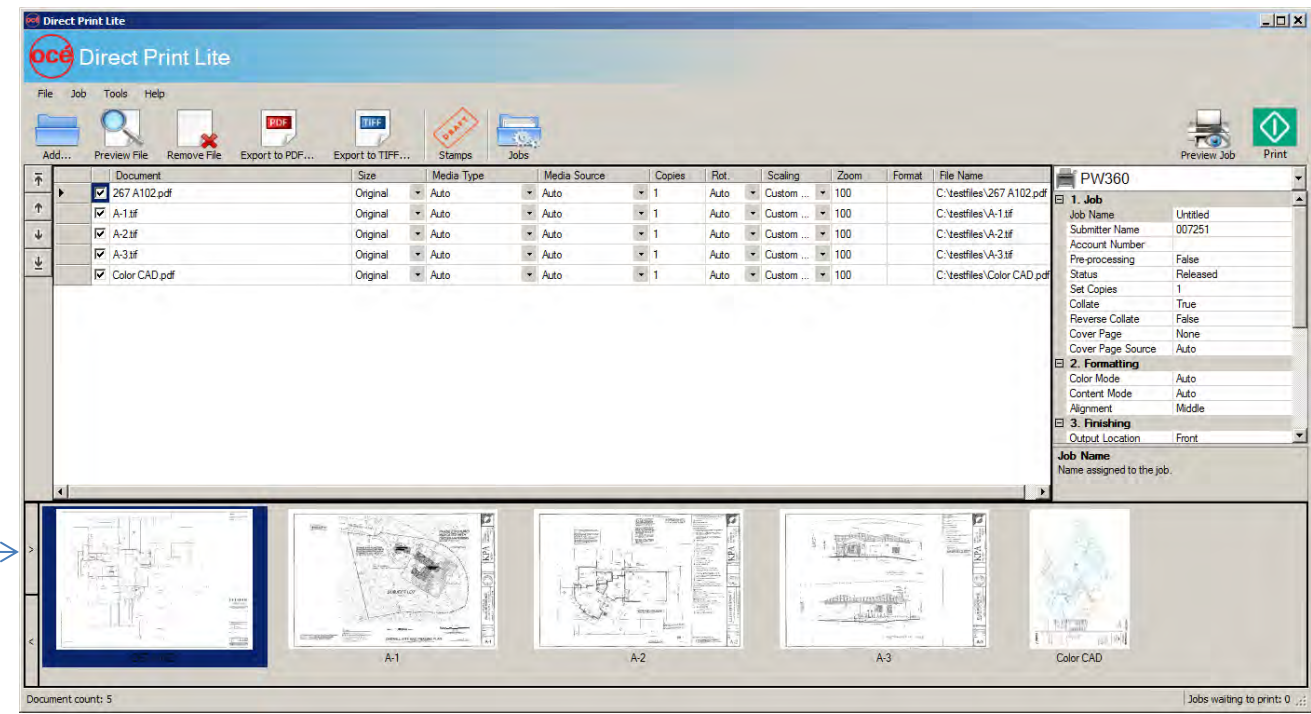

The default display is as above with a film strip of thumbnails along the bottom. To re-arrange the print order, you can either highlight the thumbnails and drag them to the new position or you can highlight the document row and use the up/down arrow buttons on the right side until it is at its new position. This will be the order of output.

#### <span id="page-17-2"></span>**Changing thumbnail view**

To change the display, click on the single arrow button to the right of the thumbnails.

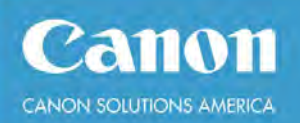

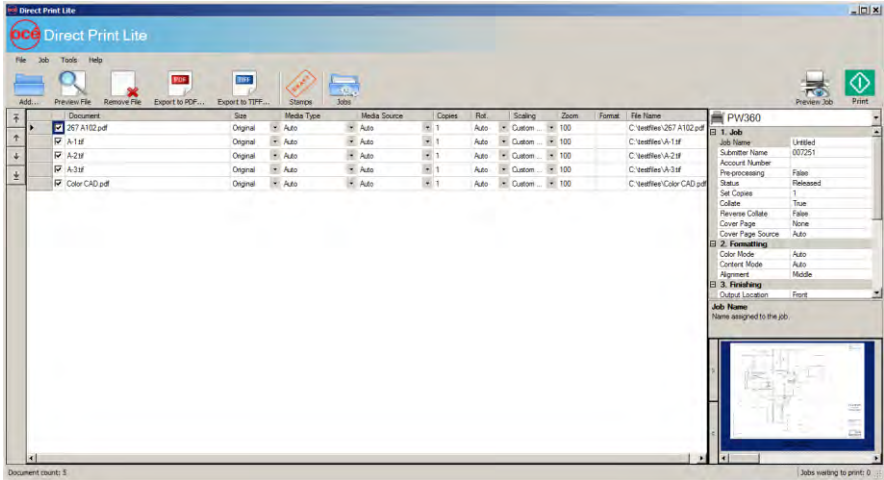

#### <span id="page-18-0"></span>**Changing print queues and job settings**

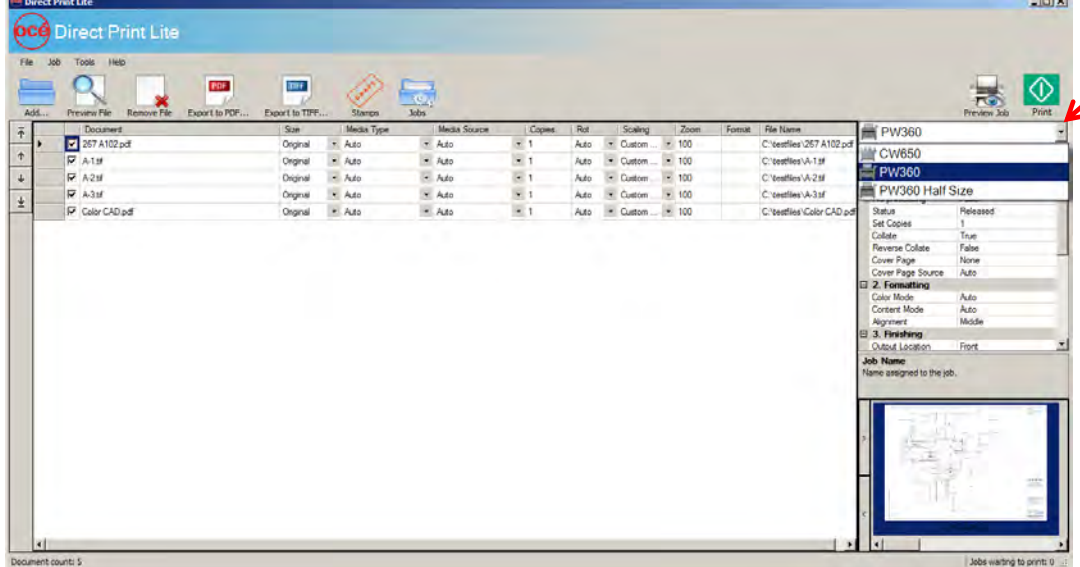

To change to a different print queue, click on the pull-down menu in the upper right part of the window and select the desired print queue. This will change the job settings based on the queue definition.

As an alternative, you can make temporary setting changes for this job by selecting one of the more common setting options – (media) size, media type, media source, (document) copies, rotation, scaling, zoom percentage (if scaling is set to Custom), format, and File Name (including full path). Then you can copy down those settings by right clicking on that setting and selecting "Copy setting down".

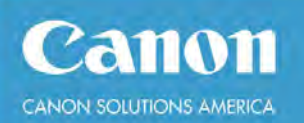

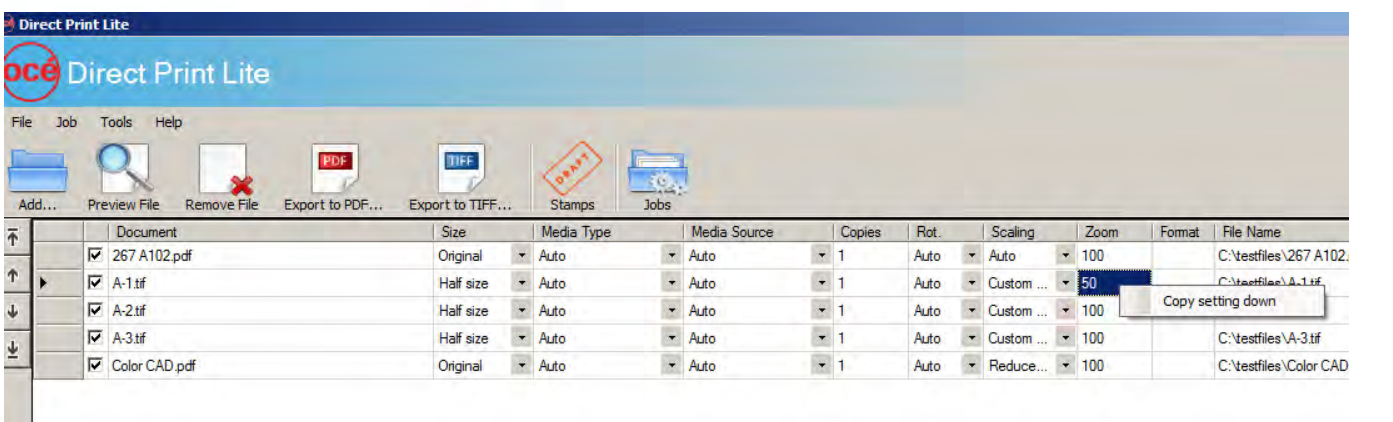

Additionally, you can perform a select number of functions by highlighting one or more rows of documents, right-click and select from a menu to View, Export to PDF, Export to TIFF, or Remove from the job. Another way to remove documents from a job is to highlight one or more rows and press the Delete key.

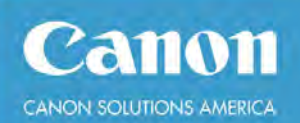

#### <span id="page-20-0"></span>**Previewing Files/Jobs**

You can preview individual documents by highlighting the row(s) and clicking on Preview File or you can preview the

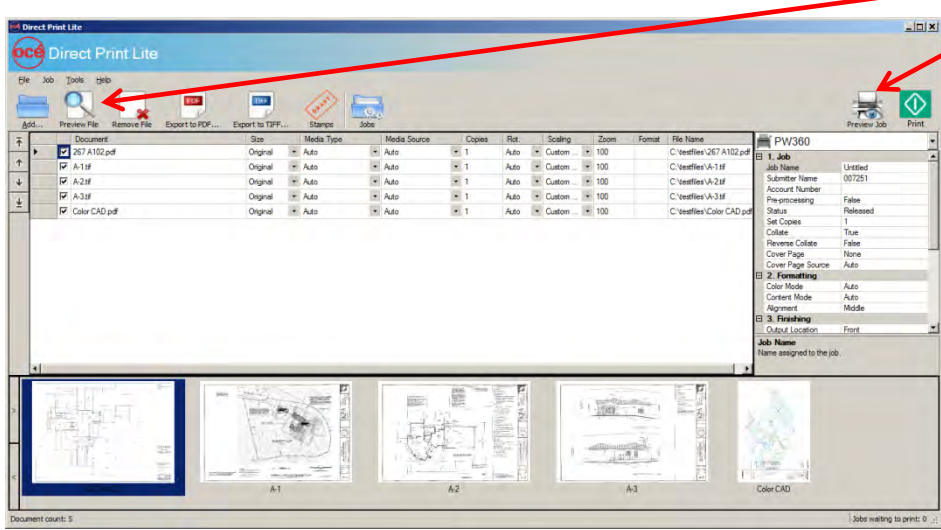

complete job by clicking on the Preview bob button in the upper right part of the window.

When ready to submit print job, click on the Print button to the right of the Preview Job button. If a stamp or watermark has been applied to the print job, it will display in the Preview Job window.

#### <span id="page-20-1"></span>**Removing Files**

To remove files from a print job, highlight the row(s) and click on the button Remove File.

#### <span id="page-20-2"></span>**Exporting Files**

You can export files out of the print jobs as either PDF or TIFF files no matter what the original file format. Highlight the row(s) to be exported, click on the Export to PDF or Export to TIFF button, browse to a folder to save the exported files and click on Save. The files will retain their original file names or they can be renamed, if desired.

In addition, you can Export to PDF or TIFF by highlighting one or more rows, right-clicking and selecting from the menu how you want to export as individual documents.

Exporting to a multipage PDF or multipage TIFF can be accomplished through the Preview Job window. Once the preview displays, click on "Save previewed job to file button". You can then select where you want to save the file, name it, and select whether you want it as a PDF or TIFF from the "Save as type" pull-down.

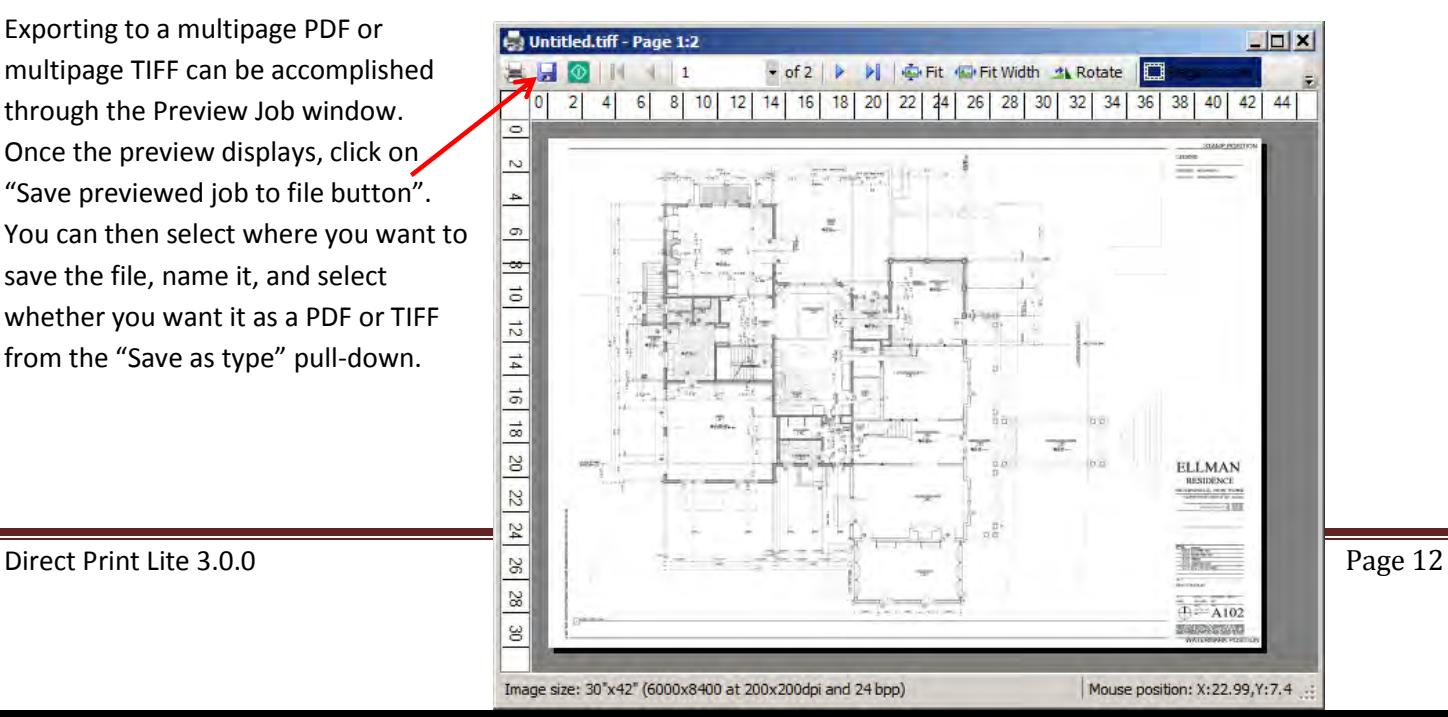

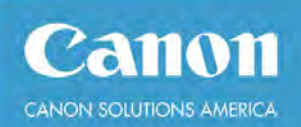

#### <span id="page-21-0"></span>**Stamps**

You can create customized stamps and watermarks that can be applied to the current print job. The primary difference between a stamp and a watermark is the watermark provides two additional position options – Top Left to Bottom Right and Bottom Left to Top Right. After you submit the print job, the stamp/watermark information is cleared out. Alternatively, if you frequently use the same stamp/watermark, you can save it as part of a print queue. Once you've done that, the stamp/watermark will be applied to all documents in your print job every time you use that queue. Customizing print queues will be addressed in the Advanced Features and Functional document.

In order to create a temporary stamp or watermark for the current print job, click on the Stamp button and a stamp/watermark window will display.

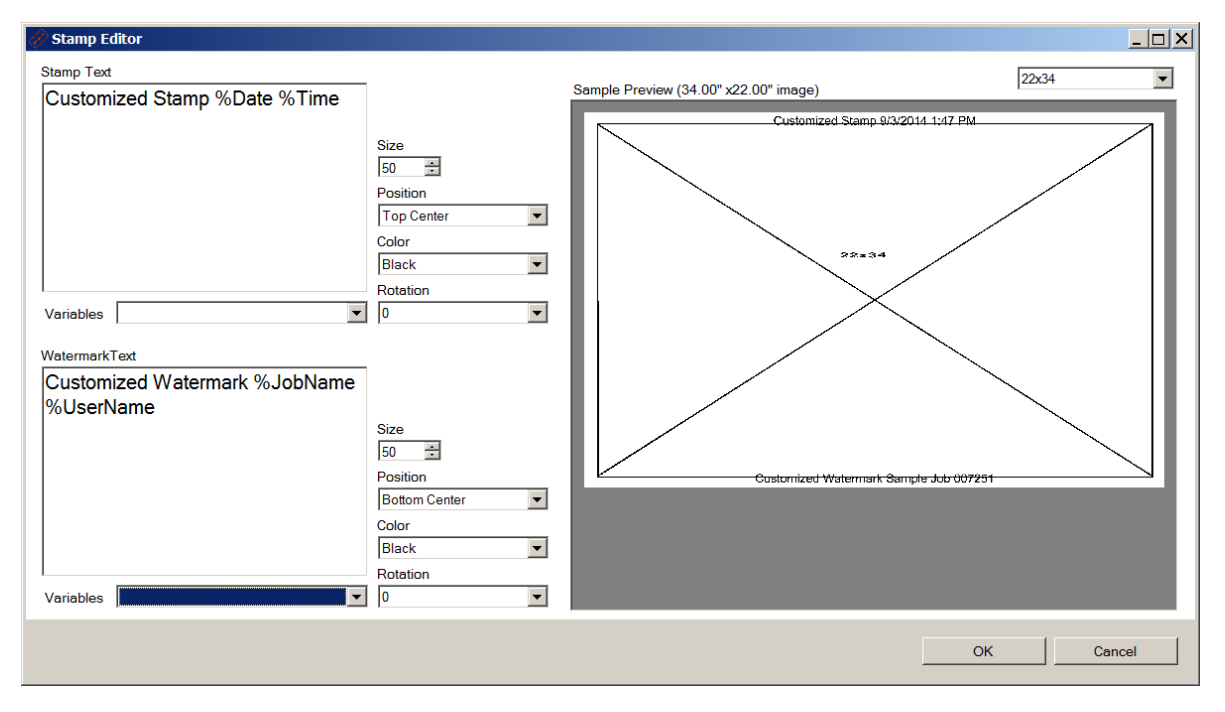

You can enter free text in the "Stamp Text" field. Size is a font size with the maximum of 100, where 72=1 inch in size. Position allows you to place the stamp on the document. A sample preview allows you to see how the stamp will appear on the right side with a size pull-down option to give you a relative idea of how the stamp/watermark will display.

The stamp position is based on image position. If a document has to rotate 90 degrees in order to print on the correct media size, the stamp may not be in the correct position. Similarly, with rotation, your stamp may print in the correct location but the text may need to be rotated to get the desired effect. Color options include black, gray, dark and light gray and, if the device prints in color, you can select red, green or blue text. Click OK to apply the stamp or watermark.

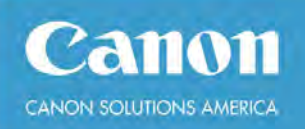

#### <span id="page-22-0"></span>**Jobs**

This has two functions:

1) A job manager that allows you to track the status of submitted print jobs, delete jobs, re-open.

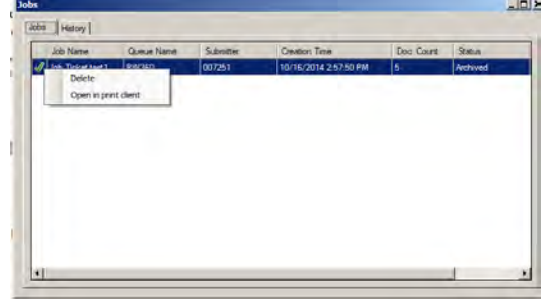

2) Job history show whether or not the job completed and printed or if it failed.

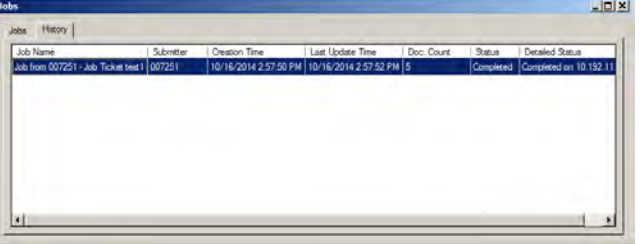

#### <span id="page-22-1"></span>**Section 5 - Advanced Features and Functionality**

A number of the menu options provide an additional way to perform various functions. In other words, we provide more than one way of doing things.

#### <span id="page-22-2"></span>**Menu Options**

#### <span id="page-22-3"></span>**File**

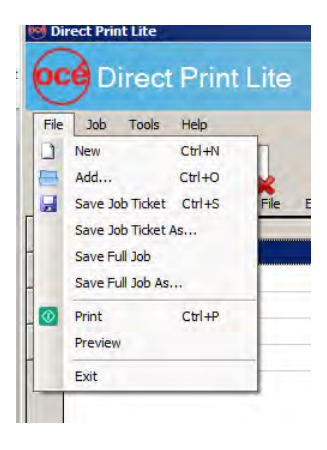

New – create a new, empty print job.

Add – can be used to add documents to a print job or open a previously save Full Job or Job Ticket.

Save Job Ticket/Save Job Ticket As… - saves a temporary copy of the documents and all of the print job settings.

Save Full Job/Save Full Job As - save a copy of the documents and all of the print job settings. Print – submits current print job.

Preview – generates the Preview Job window displaying how the documents will print and any stamps/watermarks that may have been applied.

Exit – exits the Océ Direct Print Lite application.

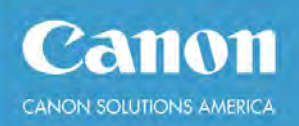

#### <span id="page-23-0"></span>**Job**

#### *Documents*

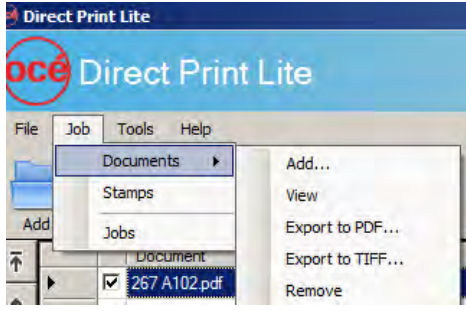

Add – add documents or previously save job tickets or full jobs to current print job.

View – view individual documents as opposed to Preview (print) Job. Export to PDF – export highlighted documents to PDF and save them in a designated folder.

Export to TIFF – export highlighted documents to TIFF and save them in a designated folder.

Remove – removes rows of highlighted documents from print job.

#### *Stamps*

You get the same window as when you click on the Stamps button in the print job. When you use this feature, you are creating a temporary stamp/watermark which will be lost if you change queues, open a new job or exit Direct Print Lite.

#### *Jobs*

You get the same window as when you click on the Jobs button in the print job, giving you the ability to track the status of a job, delete it, re-open it in Direct Print Lite client, and the history of submitted jobs.

#### *Tools*

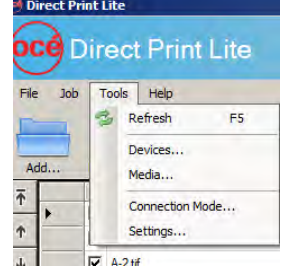

**Refresh** – refreshes Direct Print Lite client with any changes made to devices or queues.

**Devices** – create new devices, modify existing devices, create/modify queues.

**Media** – add, delete, modify media types, sizes and colors.

**Connection Mode** – used if upgrading to Direct Print Professional and wish to set it up in a server/client configuration.

**Settings** – allows you to change default settings for jobs, display, general, and connection (path locations).

#### *Devices*

When creating a new device, if you have the software auto detect and connect to the device, all of the essential settings are filled in for you. If desired, the device name can be changed.

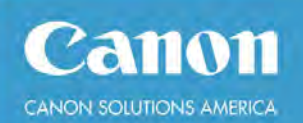

#### *Queues*

When you create a new queue, you have the option of using a previously created queue for another device. Click on the button "Copy from another queue". Select a print queue from the list and click OK.

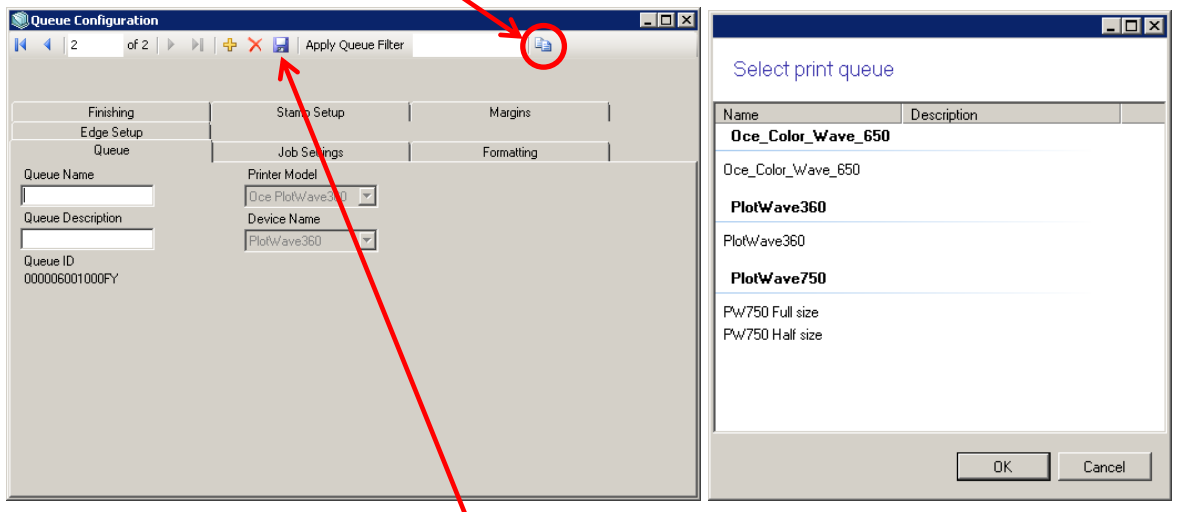

Enter a Queue Name and click on the save button. Alternatively, if you close the window, you'll be prompted to save your changes.

#### *Settings*

Settings can be pre-set when creating a queue or they can be changed temporarily for a job.

#### <span id="page-24-0"></span>**Queue Settings**

Queue Settings consist of: Queue (Name/Description), Job Settings, Formatting, Finishing, Stamp Setup, Margins, Edge Setup Most settings are set to Auto which will use the devices default settings/preferences. Job Settings:

Status – Released, submits print job immediately.

Pre-Processing – False. The documents will be processed on the print device. True - the documents will be processed on the workstation before being sent to the print device.

Collate – True, for collating set jobs. False - single sheet mode.

Reverse Collate – False. Set to True for devices delivering documents to the back of the printer.

Cover Page and Cover Page Source – to be used if you want a page separating sets.

#### Formatting:

Media Size: Original (reads image dimensions) Media Type: Auto (bond, vellum, Tyvek, etc.) Media Color: White Color Mode: Color (only applies to color devices) Content Mode: Auto Rotation: Auto (uses devices default setting)

Finishing:

Output Location: Auto (Top or front) Paper source: Auto

Image Scaling: Reduce To Fit Zoom: 100% (grayed out unless Image Scaling changed to Custom) Image Alignment: Middle

Orientation: Auto (Autorotate Media Saving) Cut Type: Auto (Synchro)

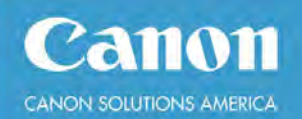

Roll Selection: Best Fit Quality: Normal

**User Guide** Finishing: Flat (Folded, if installed)

Stamp Setup:

Stamps and Watermarks can be assigned to a queue so that they are always applied each time a job is submitted for printing through that queue. You can enter any text as well as using system variables like date, time, job name, user name, set number, page number, and number of pages. You can change the fixed font size. Note: font of 72 = 1". Stamp/watermark font size will not be scaled when reducing or enlarging documents.

Margins:

You can add additional margins to your documents.

Edge Setup:

You can add leading and/or trailing edges to documents for binding.

#### <span id="page-25-0"></span>**Stamps**

If you frequently use the same stamp/watermark, you can save it as part of a print queue. Once you've done that, the stamp/watermark will be applied to all documents in your print job every time you use that queue.

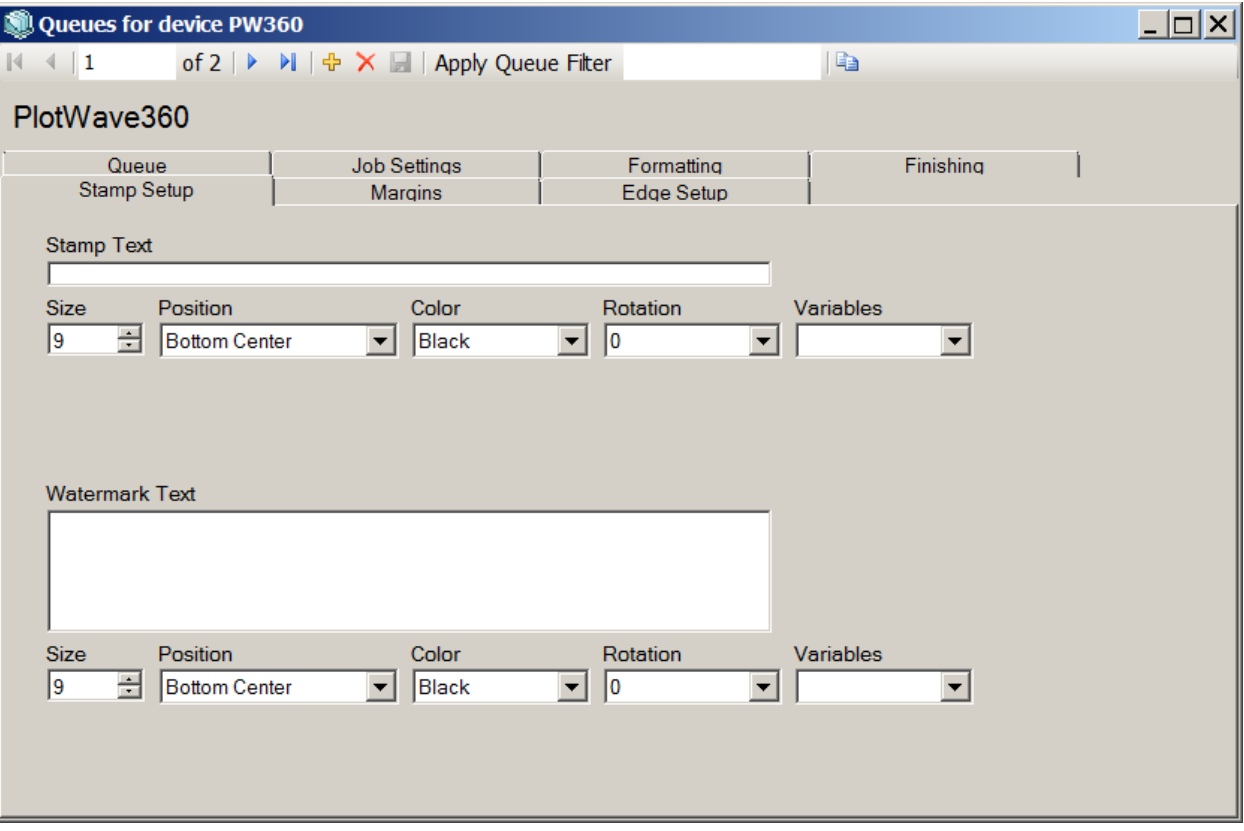

You can enter free text in the "Stamp Text" field. Size is a font size with the maximum of 100, where 72=1 inch in size. Position allows you to place the stamp on the document. A sample preview allows you to see how the stamp will appear. Keep in mind that these positions relate to how the document is coming out of the printer. If a document has to rotate

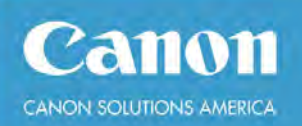

**User Guide** 90 degrees in order to print on the correct media size, the stamp may not be in the correct position. Similarly, with rotation, your stamp may print in the correct location but the text may need to be rotated to get the desired effect. Color options include black, gray, dark and light gray and, if the device prints in color, you can select red, green or blue text.

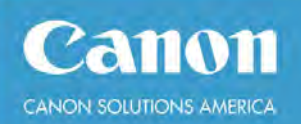

#### <span id="page-27-0"></span>**Export**

Documents can be exported as PDF or TIFF using the export buttons. This simply converts the selected document into the chosen format. The entire job can be exported as a multipage PDF or TIFF by using the save button from the job preview dialog.

#### <span id="page-27-1"></span>**Upgrading**

There are various upgrade options including from single client installations to a server/client configurations to accommodate more users. Additionally, there are options to print to high volume Océ devices as well as non-Océ and non-Canon devices. To extend the functionality, archiving capabilities can be added.

#### <span id="page-27-2"></span>**Connecting to a server**

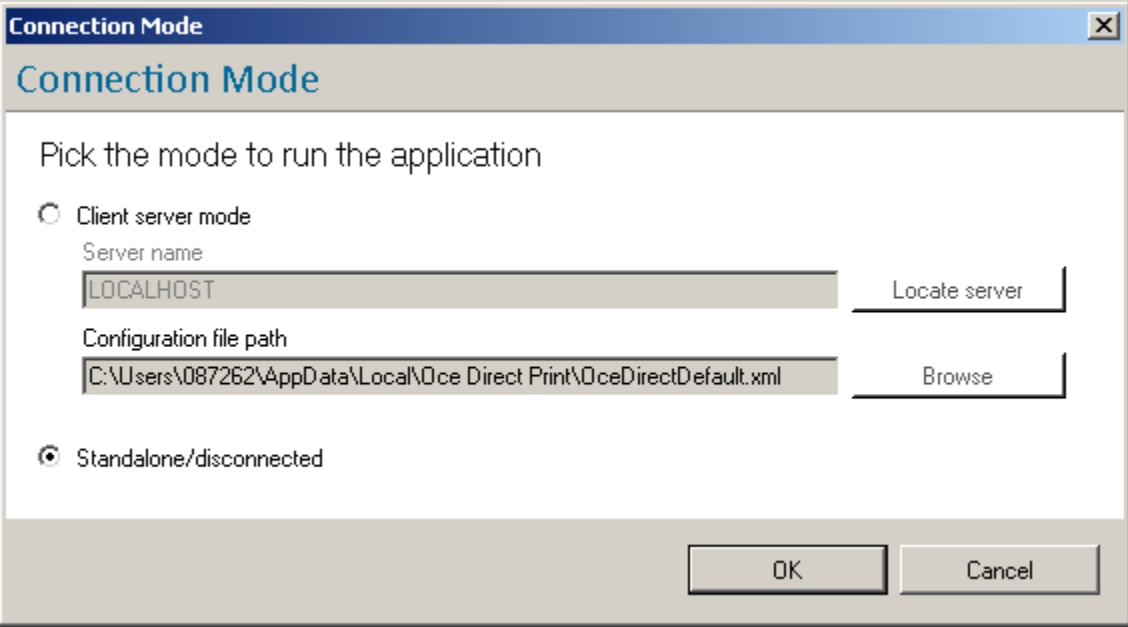

You can connect to an Océ Direct Print server by switching to Client server mode. You can locate a server on the same network with the "Locate server" button.

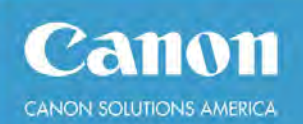

#### <span id="page-28-0"></span>**Section 6 – Print settings**

The printing section allows you to set global print settings.

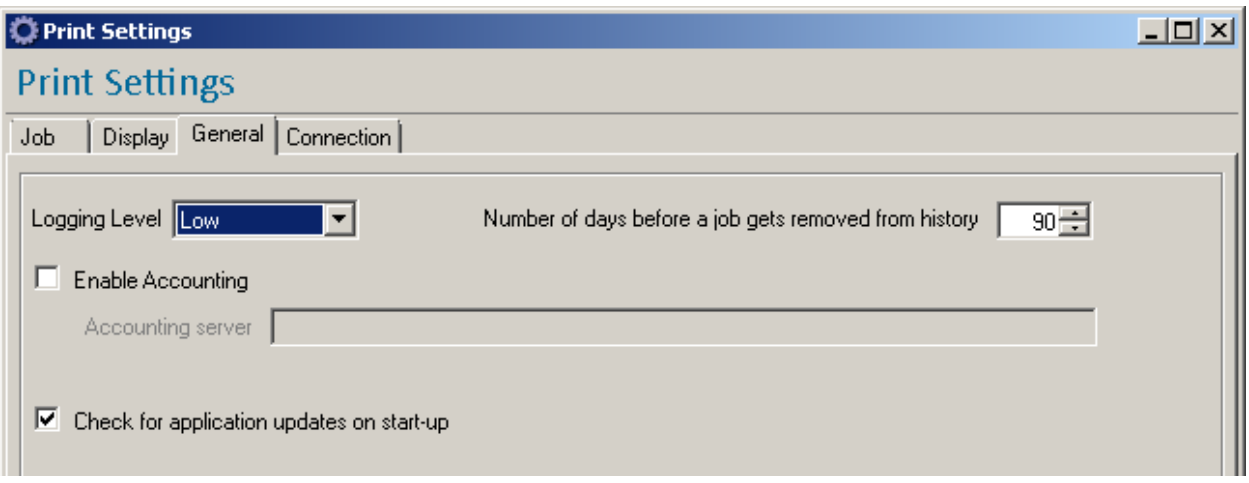

**Logging level**: determines the amount of logs written by all the modules for troubleshooting purposes. High means that the logs will fill up quicker.

**Number of days before a job gets removed from history**: determines how far long old jobs are kept in the error, history or print vault folders

**Enable accounting**: whether accounting is enabled along with IP or hostname of Océ Account Console or Océ device running Océ Account Logic

**Check for application updates on start-up:** determines whether the application will reach out to the Océ web server to see if there is an update available for download.

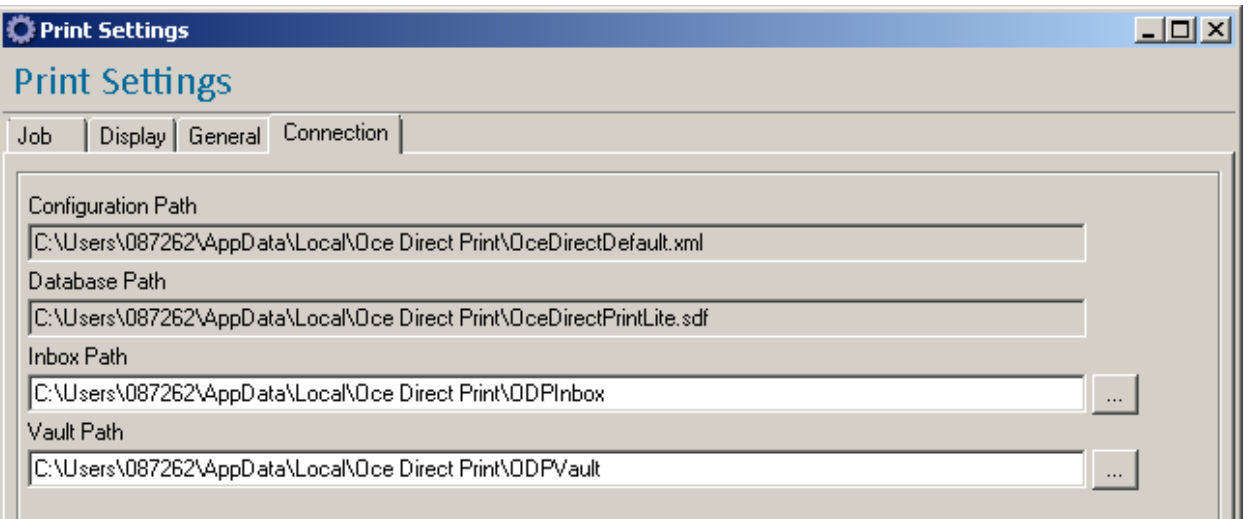

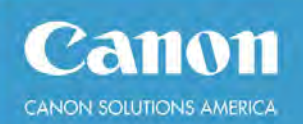

**Configuration path**: points to the configuration file used

**Database path**: indicates what database the system is using.

**Inbox path**: determines where incoming jobs transit through. This can be changed by browsing for a new path or entering a different value.

**Vault path**: determines where the print job vault is located. This is where old jobs are stored for reprint

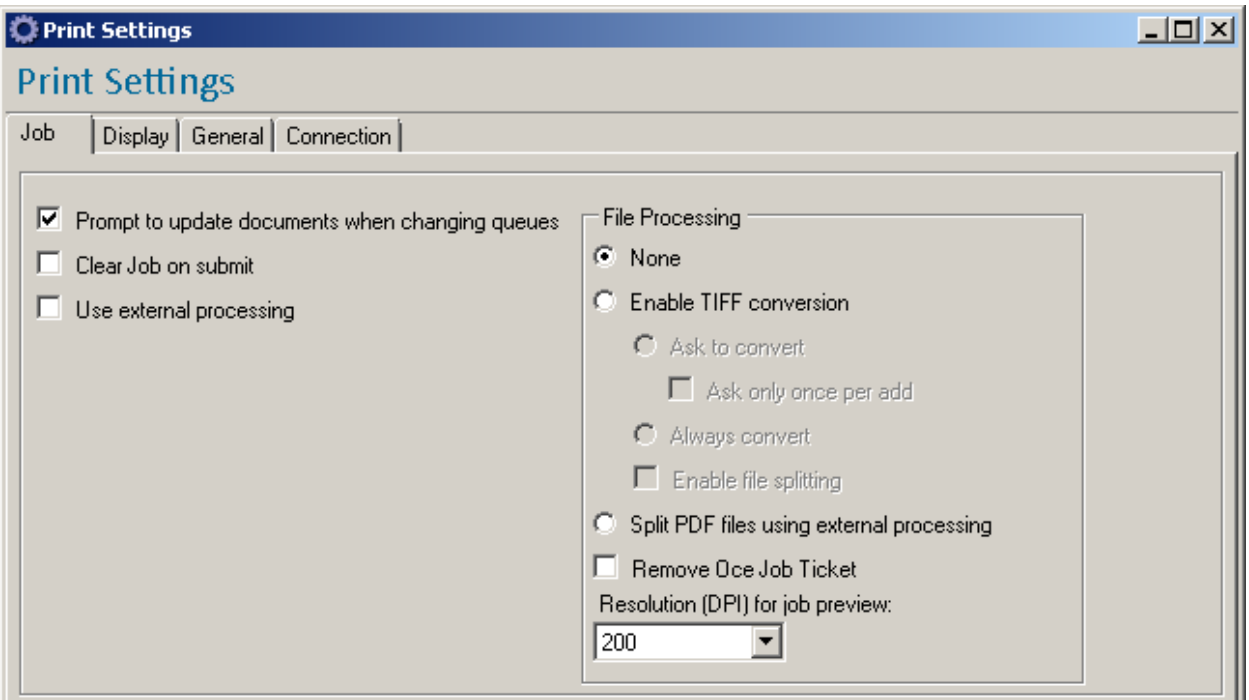

**Prompt to update documents when changing queues:** determines whether the settings from the new queue overwrite existing job settings

**Clear job on submit:** determines whether the current job is kept in the client after hitting the submit button

**Use external processing:** Determines if an external converter (like Cadzation's Acroplot Repro) should be used

#### *File Processing section*

**None:** do not process files when adding them to the print client

**Enable TIFF conversion:** convert files to TIFF when they are added to the print client

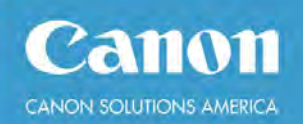

**Ask to convert:** ask before converting to give a chance not to convert certain files

**Enable file splitting:** split multipage files into single page documents

**Split PDF files using external processing:** special case where PDF files can be split into TIFF images using an external tool as opposed to internal library

**Remove Océ Job Ticket:** discards any Océ header found in the file

**Resolution for job preview:** what DPI is used to process files for preview

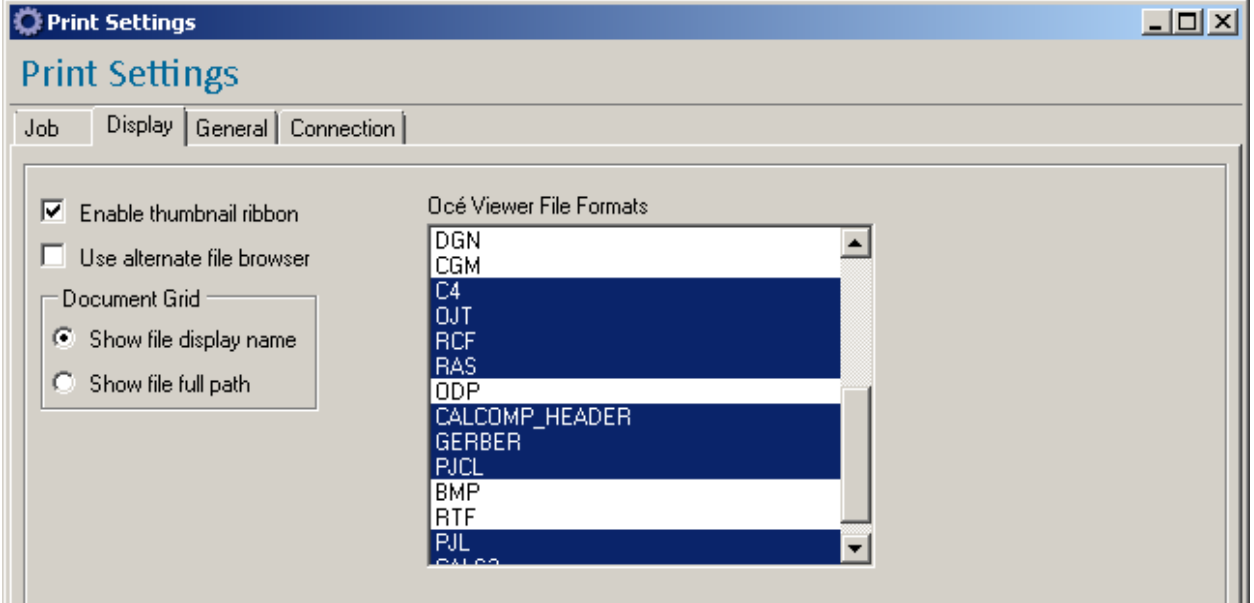

**Enable thumbnail ribbon**: show thumbnail previews

**Show quickprint queues**: determines whether queues that are of type quickprint also show up in print client

**Use alternate file browser**: toggles the dialog shown when clicking the "Add" button in the print client

**Océ Viewer File Formats**: determines what file formats will load in the internal viewer. Any non-highlighted file format will require a specific viewer on the client.

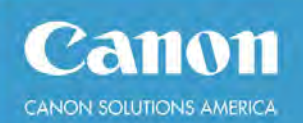

#### <span id="page-31-0"></span>**Section 7 - Troubleshooting**

You can use the application logs to determine the cause of a failure. These are available via the Help menu.

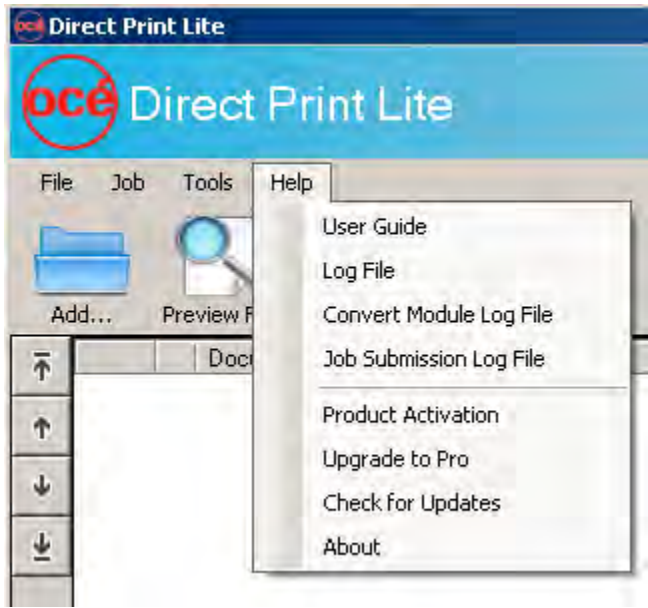

**Log File**: main application log file

**Convert Module Log File**: will contain log created when converting file format (used for previews)

**Job Submission Log File**: will contain logs pertaining to job submission, back channel and accounting fields downloads

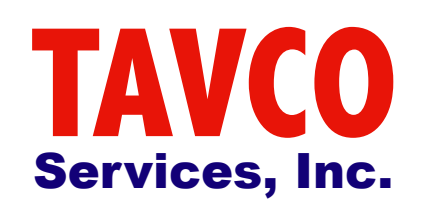

### [www.tavco.net](http://www.tavco.net)

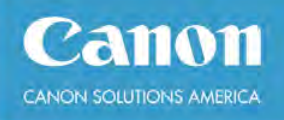

## **Océ Direct Print Pro**

**Print client User Guide**

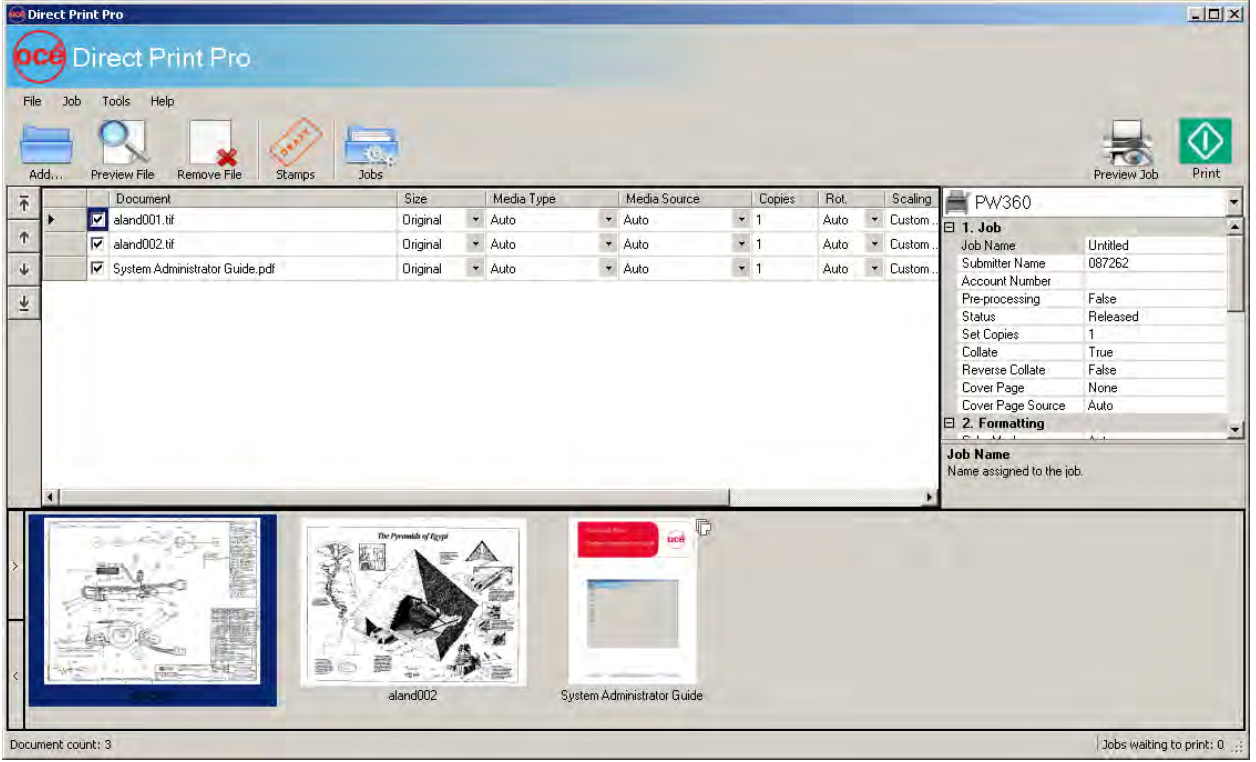

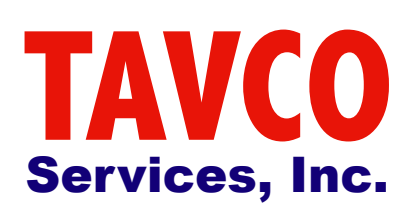

[www.tavco.net](http://www.tavco.net)

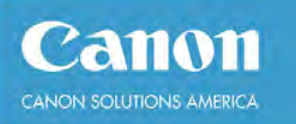

## **Table of Contents**

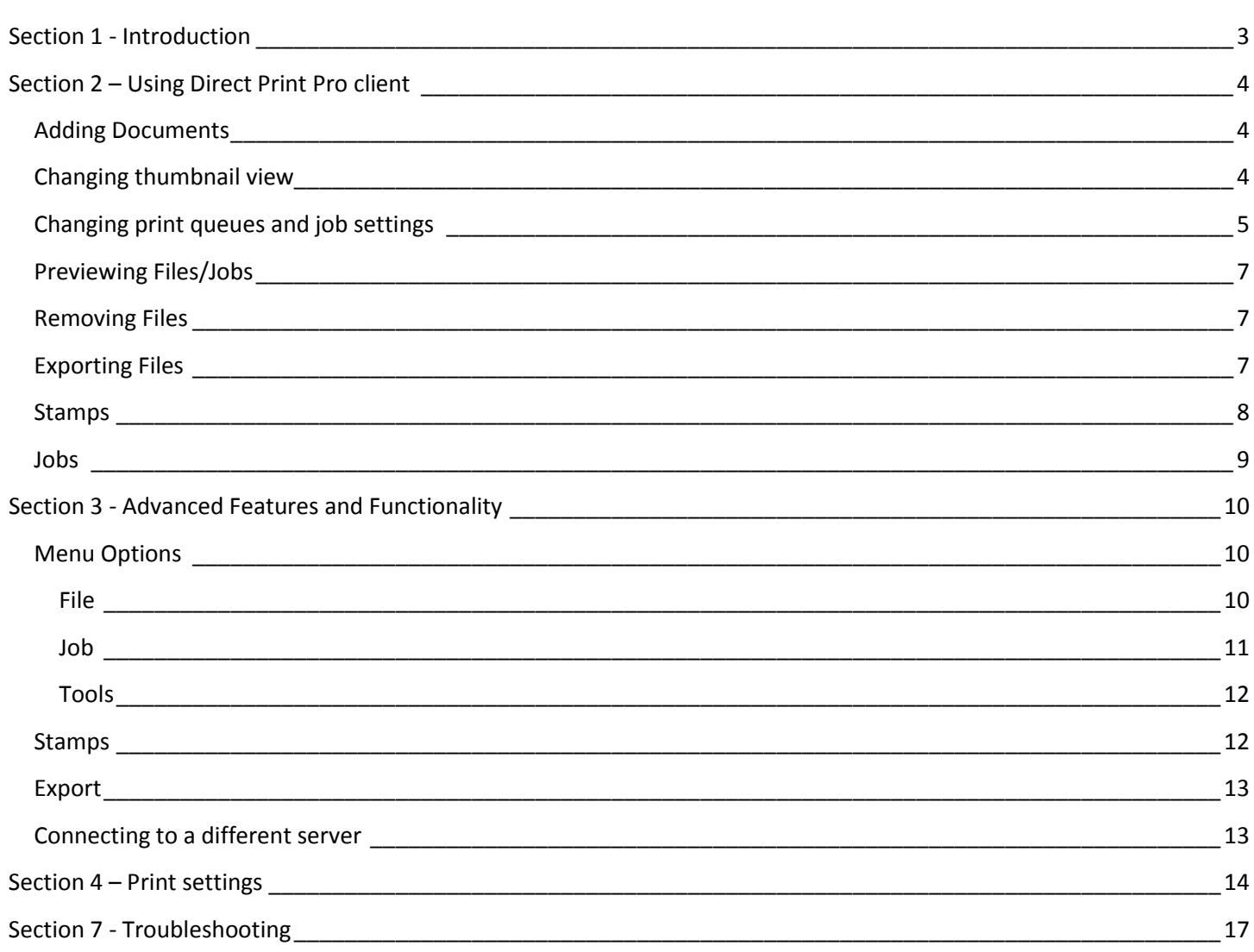

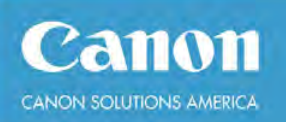

### <span id="page-34-0"></span>**Section 1 - Introduction**

Océ Direct Print Pro is a print submission solution used to send groups of files as a print job to low and medium volume Océ and Canon supported devices. This manual covers the print client used to submit print jobs to the Océ Direct Print Pro server.

The client communicates with the server by relying on network share access to access shared configuration (\\server\OceServer\$), submit print jobs [\(\\server\ODPInbox\)](file://server/ODPInbox) and to store jobs [\(\\server\OceServer\\$\OceVault\)](file://server/OceServer$/OceVault).

Additionally, it interacts with a Microsoft SQL server as per the configuration file (OceDIrectDefault.xml).

The solution is configured using System Administrator from any client or from the server itself. Additionally, Direct Job Manager can be used by an operator to manage print jobs.

## <span id="page-35-0"></span>**Section 2 – Using Direct Print Pro client**

#### <span id="page-35-1"></span>**Adding Documents**

You can either drag and drop the files from an Explorer window or you can click the Add button, highlight/select all documents to be added and click Open.

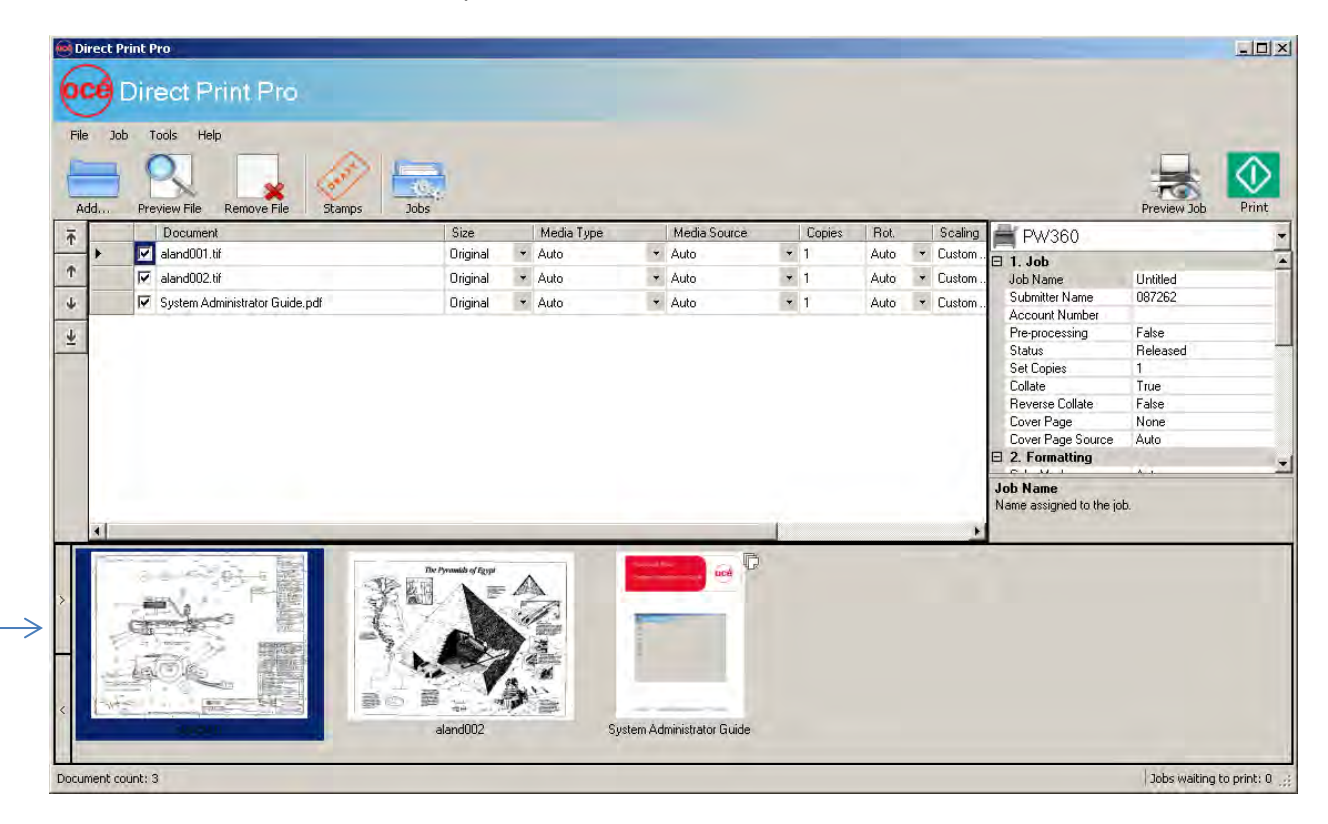

The default display is as above with a film strip of thumbnails along the bottom. To re-arrange the print order, you can either highlight the thumbnails and drag them to the new position or you can highlight the document row and use the up/down arrow buttons on the right side until it is at its new position. This will be the order of output.

#### <span id="page-35-2"></span>**Changing thumbnail view**

To change the display, click on the single arrow button to the right of the thumbnails.

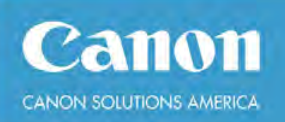

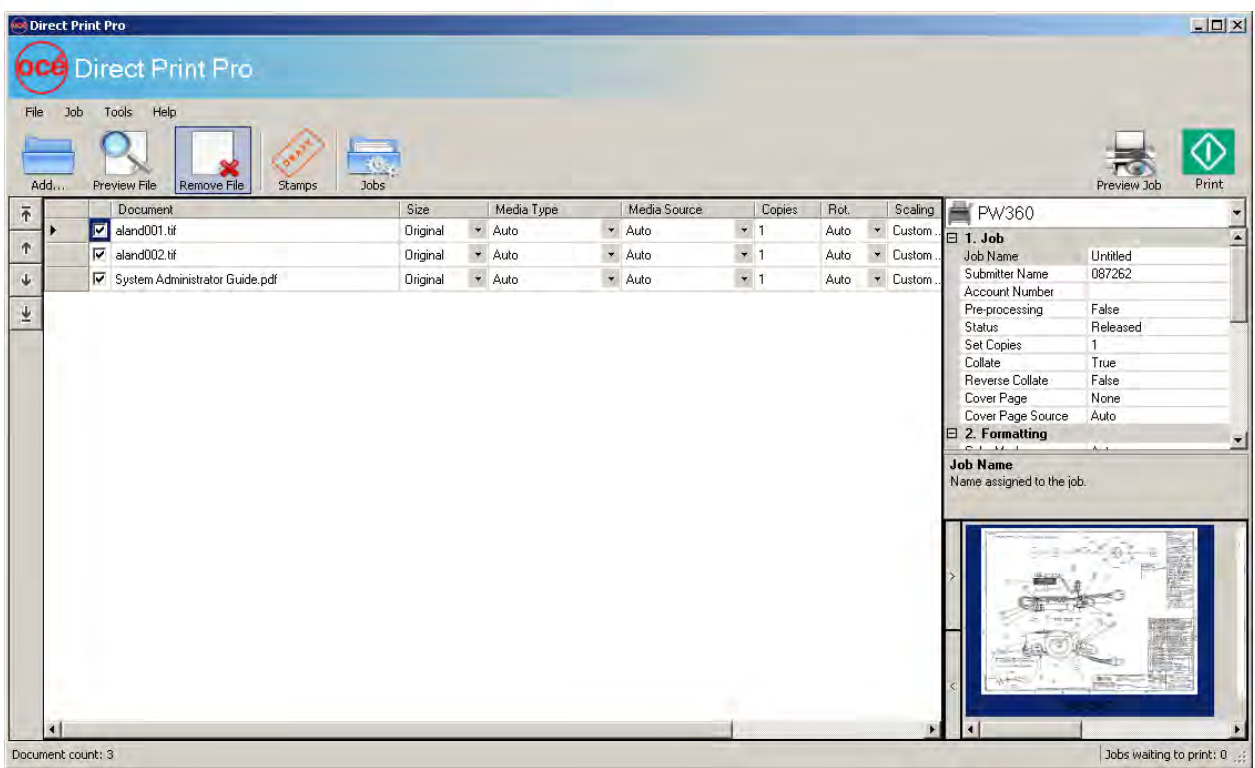

#### <span id="page-36-0"></span>**Changing print queues and job settings**

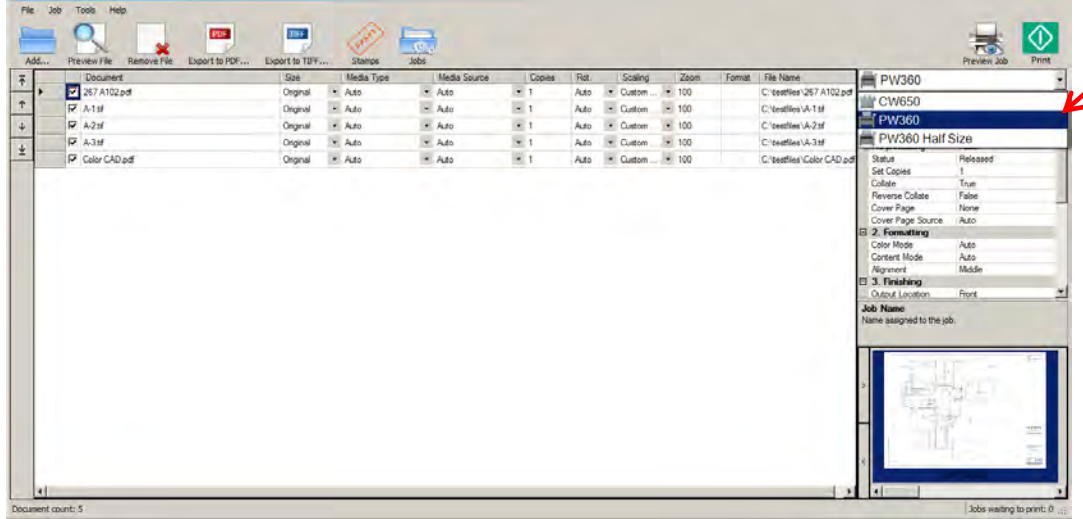

To change to a different print queue, click on the pull-down menu in the upper right part of the window and select the desired print queue. This will change the job settings based on the queue definition.

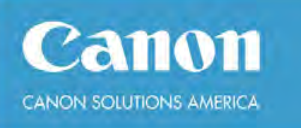

As an alternative, you can make temporary setting changes for this job by selecting one of the more common setting options – (media) size, media type, media source, (document) copies, rotation, scaling, zoom percentage (if scaling is set to Custom), format, and File Name (including full path). Then you can copy down those settings by right clicking on that setting and selecting "Copy setting down".

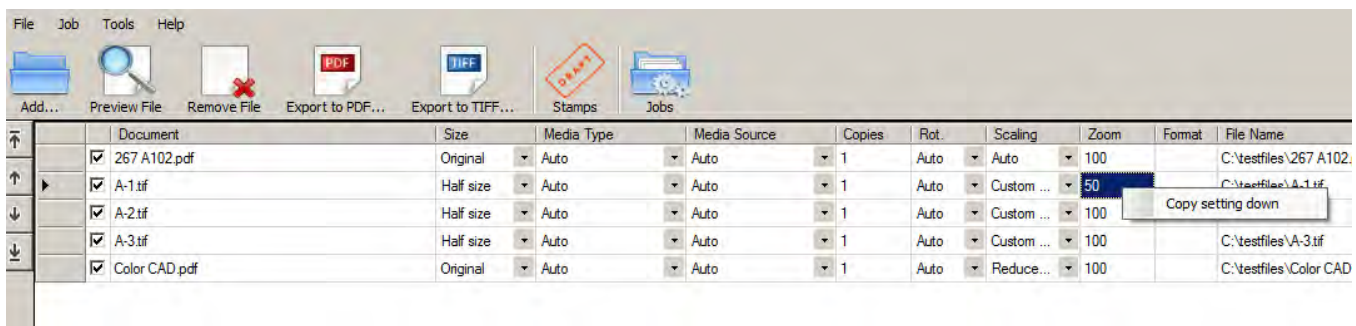

Additionally, you can perform a select number of functions by highlighting one or more rows of documents, right-click and select from a menu to View, Export to PDF, Export to TIFF, or Remove from the job. Another way to remove documents from a job is to highlight one or more rows and press the Delete key.

### <span id="page-38-0"></span>**Previewing Files/Jobs**

Canon

CANON SOLUTIONS AMERICA

You can preview individual documents by highlighting the row(s) and clicking on Preview File or you can preview the complete job by clicking on the Preview Job button in the upper right part of the window.

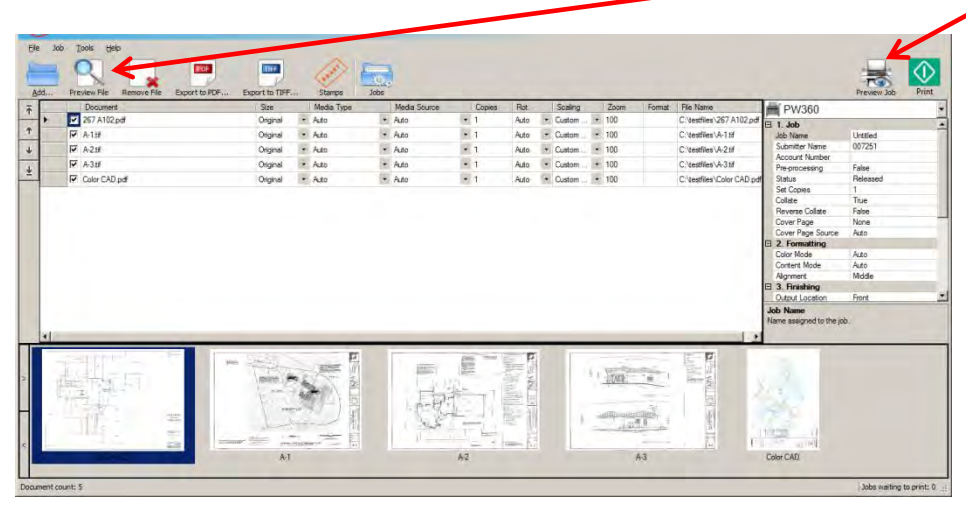

When ready to submit print job, click on the Print button to the right of the Preview Job button. If a stamp or watermark has been applied to the print job, it will display in the Preview Job window.

## <span id="page-38-1"></span>**Removing Files**

**Océ Direct Print Pro User Guide**

To remove files from a print job,

highlight the row(s) and click on the button Remove File.

#### <span id="page-38-2"></span>**Exporting Files**

You can export files out of the print jobs as either PDF or TIFF files no matter what the original file format. Highlight the row(s) to be exported, click on the Export to PDF or Export to TIFF button, browse to a folder to save the exported files and click on Save. The files will retain their original file names or they can be renamed, if desired.

In addition, you can Export to PDF or TIFF by highlighting one or more rows, right-clicking and selecting from the menu how you want to export as individual documents.

Exporting to a multipage PDF or multipage TIFF can be accomplished through the Preview Job window. Once the preview displays, click on "Save previewed job to file button". You can then select where you want to save the file, name it, and select whether you want it as a PDF or TIFF from the "Save as type" pull-down.

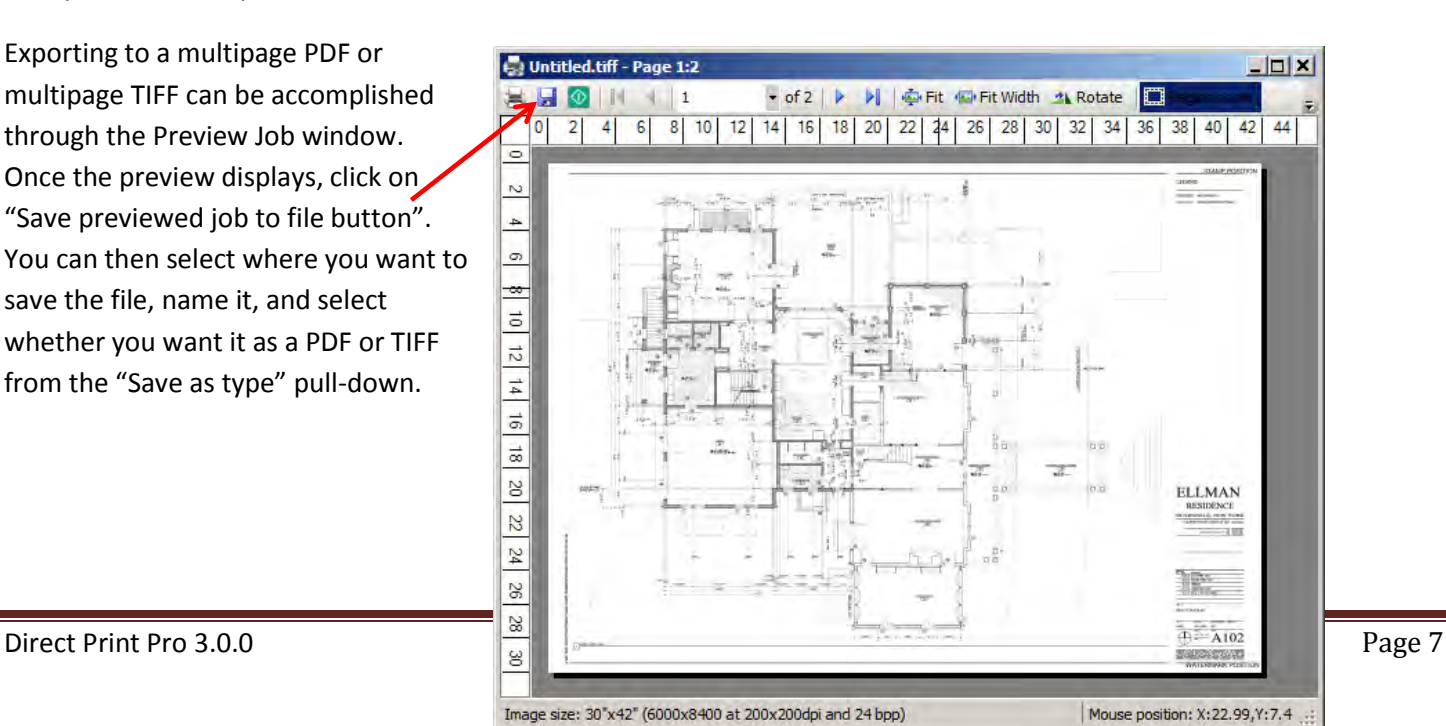

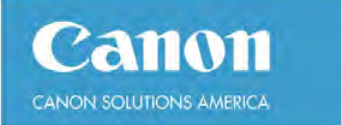

#### <span id="page-39-0"></span>**Stamps**

You can create customized stamps and watermarks that can be applied to the current print job. The primary difference between a stamp and a watermark is the watermark provides two additional position options – Top Left to Bottom Right and Bottom Left to Top Right. After you submit the print job, the stamp/watermark information is cleared out. Alternatively, if you frequently use the same stamp/watermark, you can save it as part of a print queue. Once you've done that, the stamp/watermark will be applied to all documents in your print job every time you use that queue. Customizing print queues will be addressed in the Advanced Features and Functional document.

In order to create a temporary stamp or watermark for the current print job, click on the Stamp button and a stamp/watermark window will display.

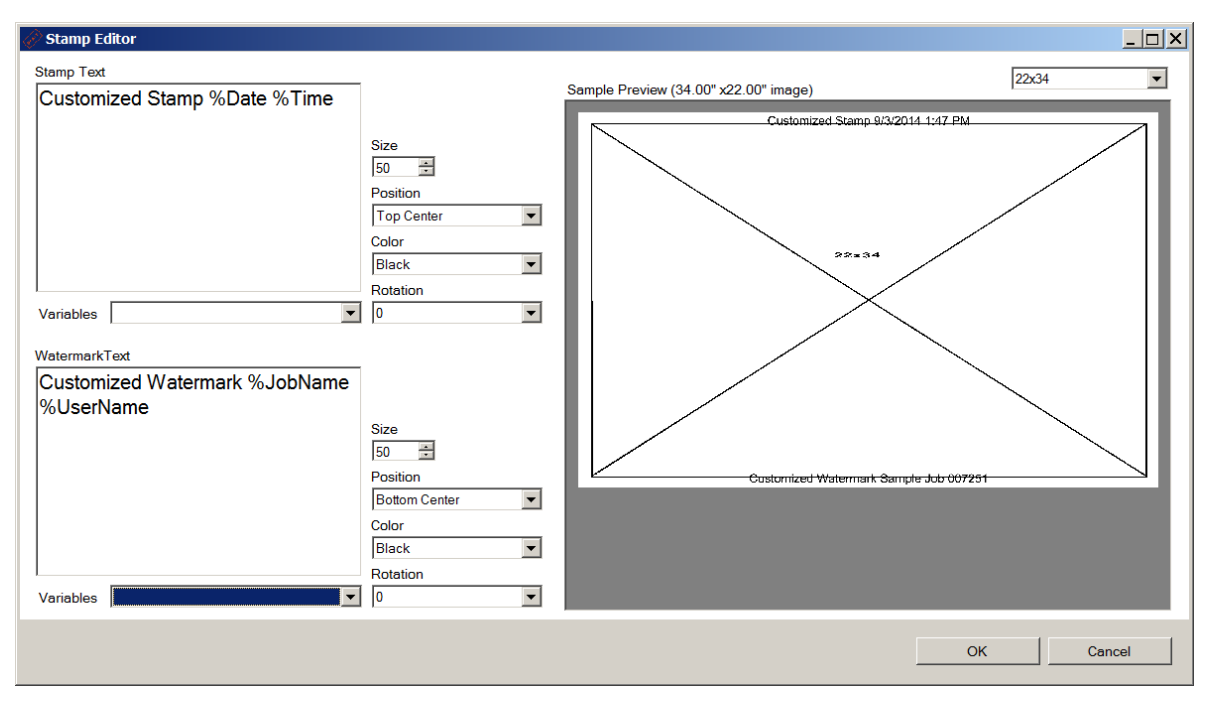

You can enter free text in the "Stamp Text" field. Size is a font size with the maximum of 100, where 72=1 inch in size. Position allows you to place the stamp on the document. A sample preview allows you to see how the stamp will appear on the right side with a size pull-down option to give you a relative idea of how the stamp/watermark will display.

The stamp position is based on image position. If a document has to rotate 90 degrees in order to print on the correct media size, the stamp may not be in the correct position. Similarly, with rotation, your stamp may print in the correct location but the text may need to be rotated to get the desired effect. Color options include black, gray, dark and light gray and, if the device prints in color, you can select red, green or blue text. Click OK to apply the stamp or watermark.

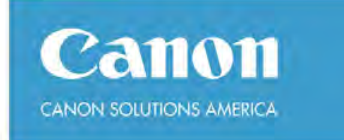

#### <span id="page-40-0"></span>**Jobs**

This has two functions:

1) A job manager that allows you to track the status of submitted print jobs, delete jobs, re-open them.

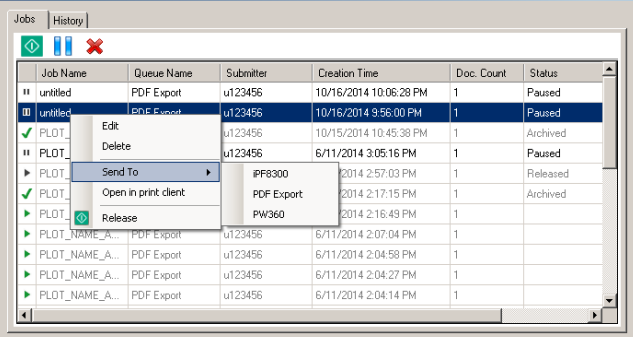

2) Job history show whether or not the job completed and printed or if it failed.

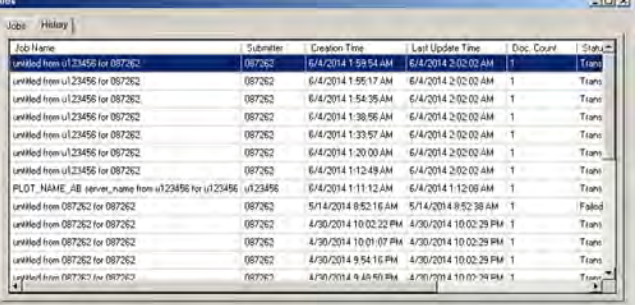

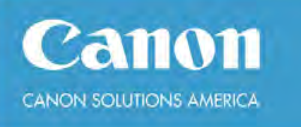

#### <span id="page-41-0"></span>**Section 3 - Advanced Features and Functionality**

A number of the menu options provide an additional way to perform various functions. In other words, we provide more than one way of doing things.

#### <span id="page-41-1"></span>**Menu Options**

#### <span id="page-41-2"></span>**File**

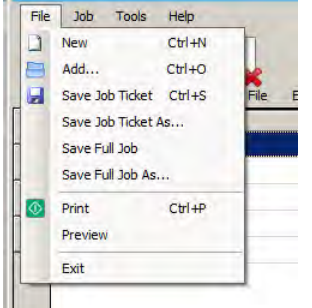

**New** – create a new, empty print job.

**Add** – can be used to add documents to a print job or open a previously save Full Job or Job Ticket.

**Save Job Ticket/Save Job Ticket As** - saves a temporary copy of the documents and all of the print job settings.

**Save Full Job/Save Full Job As**- save a copy of the documents and all of the print job settings. **Print** – submits current print job.

**Preview** – generates the Preview Job window displaying how the documents will print and

any stamps/watermarks that may have been applied.

**Exit** – exits the Océ Direct Print application.

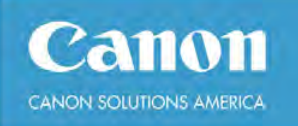

#### <span id="page-42-0"></span>**Job**

#### *Documents*

Add – add documents or previously save job tickets or full jobs to current print job. View – view individual documents as opposed to Preview (print) Job.

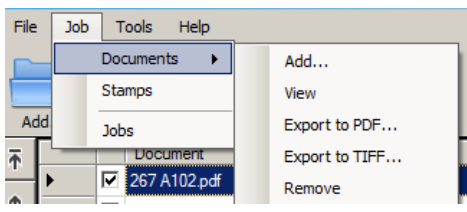

Export to PDF – export highlighted documents to PDF and save them in a designated folder.

Export to TIFF – export highlighted documents to TIFF and save them in a designated folder.

Remove – removes rows of highlighted documents from print job.

#### *Stamps*

You get the same window as when you click on the Stamps button in the print job. When you use this feature, you are creating a temporary stamp/watermark which will be lost if you change queues, open a new job or exit Direct Print.

#### *Jobs*

You get the same window as when you click on the Jobs button in the print job, giving you the ability to track the status of a job, delete it, re-open it in Direct Print client, and the history of submitted jobs.

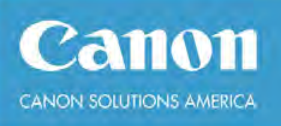

#### <span id="page-43-0"></span>**Tools**

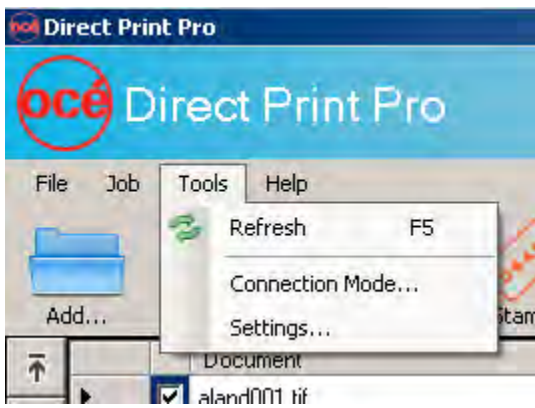

**Refresh** – refreshes Direct Print client with any changes made to devices or queues.

**Connection Mode** – used to connect to a different Direct Print server

**Settings** – allows you to change default settings for jobs, display, general, and connection (path locations).

#### <span id="page-43-1"></span>**Stamps**

You can create customized stamps and watermarks that can be applied to the current print job. After you submit the print job, the stamp/watermark information is cleared out.

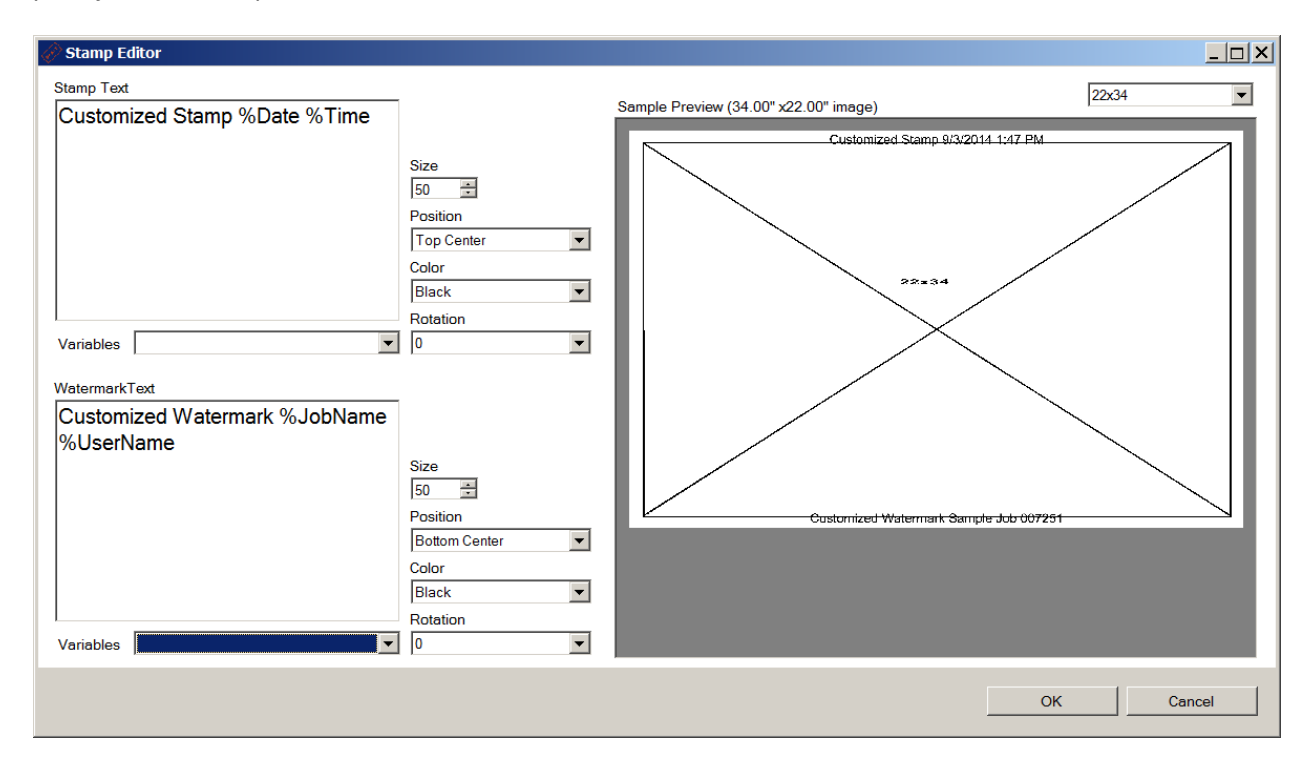

#### <span id="page-44-0"></span>**Export**

Documents can be exported as PDF or TIFF using the export buttons. This simply converts the selected document into the chosen format. The entire job can be exported as a multipage PDF or TIFF by using the save button from the job preview dialog.

#### <span id="page-44-1"></span>**Connecting to a different server**

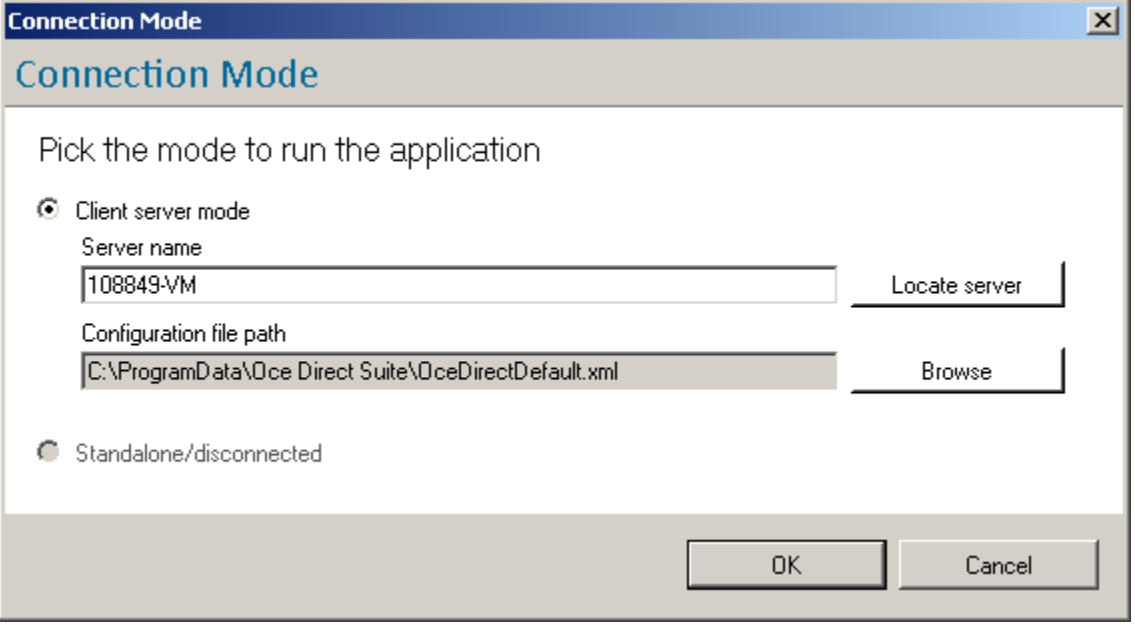

You can connect to another Océ Direct Print server by switching to Client server mode. You can locate a server on the same network with the "Locate server" button. Note that the Océ Direct Print Pro client cannot work in disconnected mode.

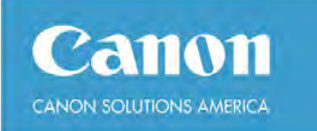

#### <span id="page-45-0"></span>**Section 4 – Print settings**

The printing section allows you to set global print settings.

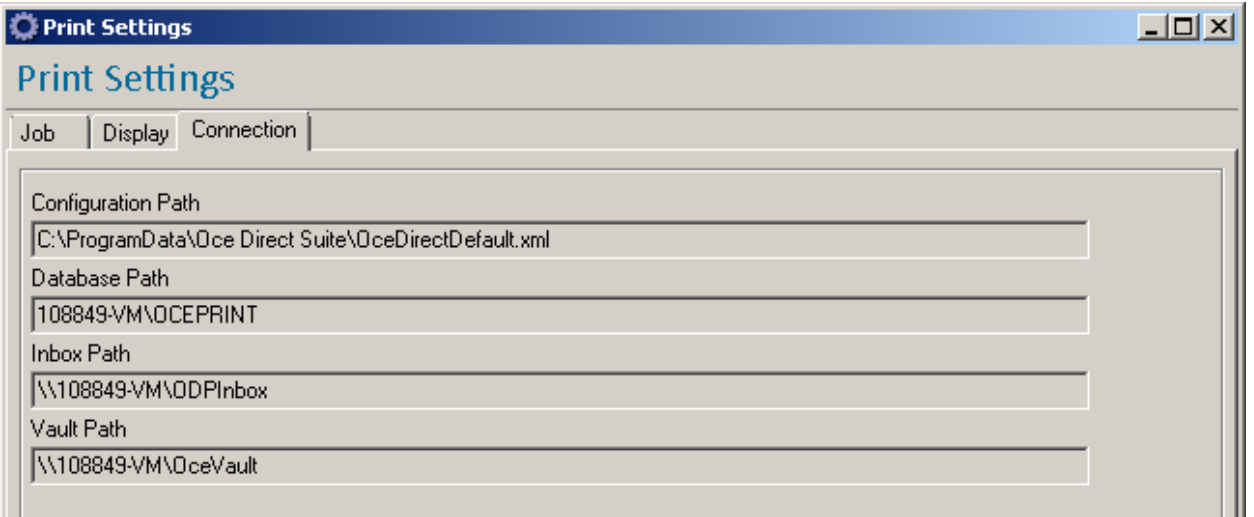

**Configuration path**: points to the configuration file used

**Database path**: indicates what database the system is using.

**Inbox path**: determines where incoming jobs transit through. This can be changed by browsing for a new path or entering a different value.

**Vault path**: determines where the print job vault is located. This is where old jobs are stored for reprint

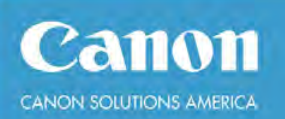

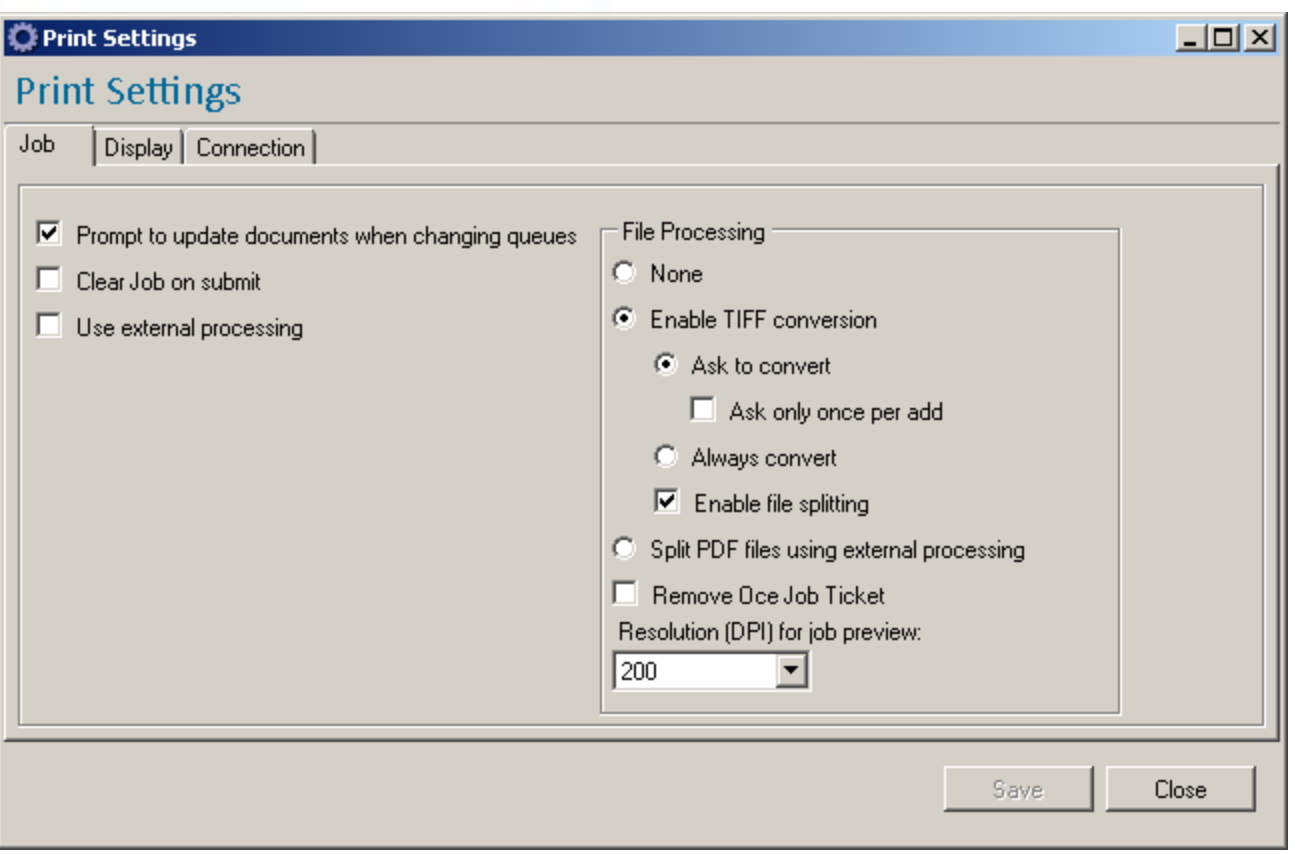

**Prompt to update documents when changing queues:** determines whether the settings from the new queue overwrite existing job settings

**Clear job on submit:** determines whether the current job is kept in the client after hitting the submit button

**Use external processing:** Determines if an external converter (like Cadzation's Acroplot Repro) should be used

#### *File Processing section*

**None:** do not process files when adding them to the print client

**Enable TIFF conversion:** convert files to TIFF when they are added to the print client

**Ask to convert:** ask before converting to give a chance not to convert certain files

**Enable file splitting:** split multipage files into single page documents

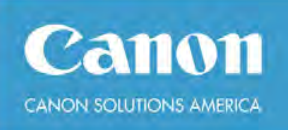

**Split PDF files using external processing:** special case where PDF files can be split into TIFF images using an external tool as opposed to internal library

**Remove Océ Job Ticket:** discards any Océ header found in the file

**Resolution for job preview:** what DPI is used to process files for preview

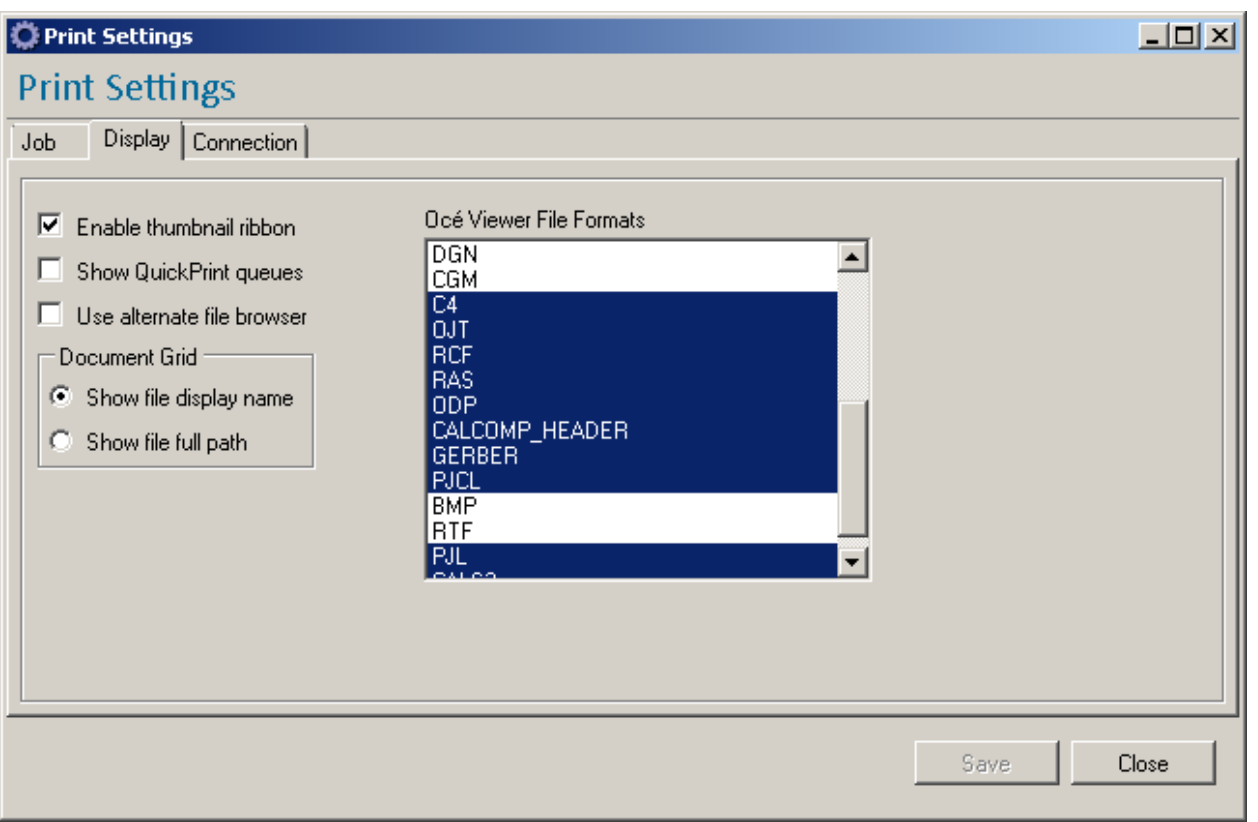

**Enable thumbnail ribbon**: show thumbnail previews

**Show quickprint queues**: determines whether queues that are of type quickprint also show up in print client

**Use alternate file browser**: toggles the dialog shown when clicking the "Add" button in the print client

**Océ Viewer File Formats**: determines what file formats will load in the internal viewer. Any non-highlighted file format will require a specific viewer on the client.

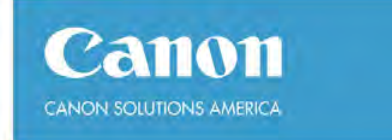

#### <span id="page-48-0"></span>**Section 7 - Troubleshooting**

You can use the application logs to determine the cause of a failure. These are available via the Help menu.

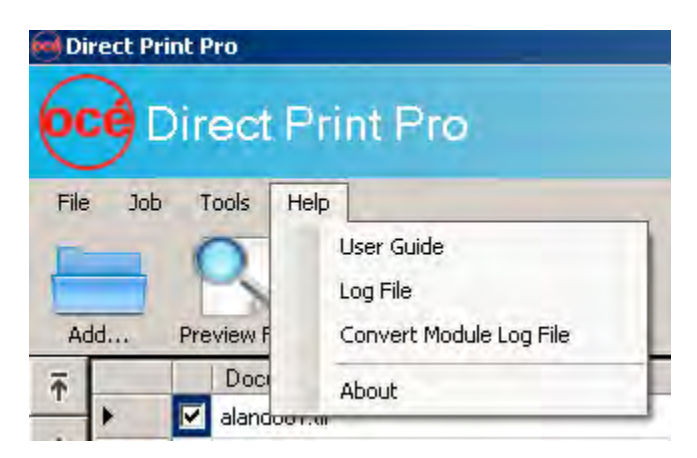

**Log File**: main application log file

**Convert Module Log File**: will contain log created when converting file format (used for previews)

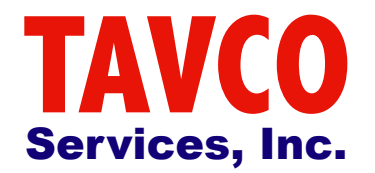

## 866-254-8590

[www.tavco.net](http://www.tavco.net)

**Want to know more about Océ DirectPrint Software?**

**Please contact us with any questions that you have.**

[Request to speak to a TAVCO Sales Advisor](http://www.tavco.net/contact-a-tavco-sales-advisor)

## [Learn more about TAVCO Services, Inc.](http://www.tavco.net/large-format-printers-plotters)

[Read testimonals from TAVCO customers](http://www.tavco.net/testimonials)

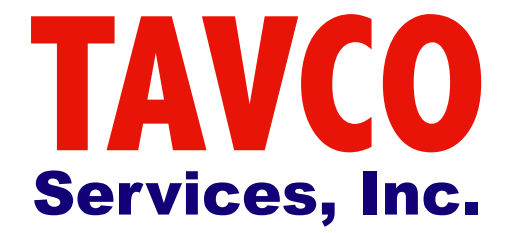

## 866-254-8590

## [www.tavco.net](http://www.tavco.net)